**manuel de référence**

# **hp StorageWorks unités de sauvegarde sur cartouches SDLT**

Troisième édition (Octobre 2002)

Référence : 201412-053

Consultez ce manuel pour obtenir des informations détaillées sur l'installation. Ce manuel sert également de référence pour le fonctionnement, la résolution des problèmes et les mises à niveau ultérieures.

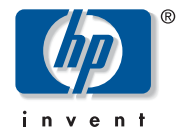

© Hewlett-Packard Company, 2002. Tous droits réservés.

Hewlett-Packard Company exclut toute garantie concernant ce matériel, notamment, et sans limitation, toute garantie implicite de qualité marchande ou d'adéquation à un usage particulier. Hewlett-Packard ne pourra être tenue responsable des erreurs, ni des dommages indirects ou dommages liés à la fourniture, aux résultats obtenus ou à l'utilisation de ce matériel.

Ce document contient des informations confidentielles protégées par copyright. Aucune partie de ce document ne pourra être photocopiée, reproduite ou traduite dans une autre langue sans l'approbation écrite préalable de Hewlett-Packard. Les informations contenues dans ce document pourront faire l'objet de modifications sans préavis.

Compaq Computer Corporation est une filiale entièrement détenue par Hewlett-Packard Company.

Microsoft, MS-DOS, Windows et Windows NT sont des marques de Microsoft Corporation aux États-Unis et dans d'autres pays.

Open Group, OSF/1 et UNIX sont des marques de The Open Group aux États-Unis et/ou dans d'autres pays.

Les autres noms de produits cités ici peuvent être des marques de leurs sociétés respectives.

Hewlett-Packard Company ne pourra être tenue responsable des erreurs ou omissions de nature technique ou rédactionnelle qui pourraient subsister dans le présent document. Les informations sont fournies « en l'état » sans garantie d'aucune sorte et pourront faire l'objet de modifications sans préavis. Les garanties relatives aux produits Hewlett-Packard Company sont exclusivement définies dans les déclarations de garantie limitée qui accompagnent ces produits. Aucun élément du présent document ne pourra être interprété comme constituant une garantie supplémentaire ou complémentaire.

Imprimé aux États-Unis.

<span id="page-1-0"></span>Manuel de référence des unités de sauvegarde sur cartouches SDLT Troisième édition (Octobre 2002) Référence : 201412-053

## sommaire

## [À propos de ce manuel](#page-6-0)

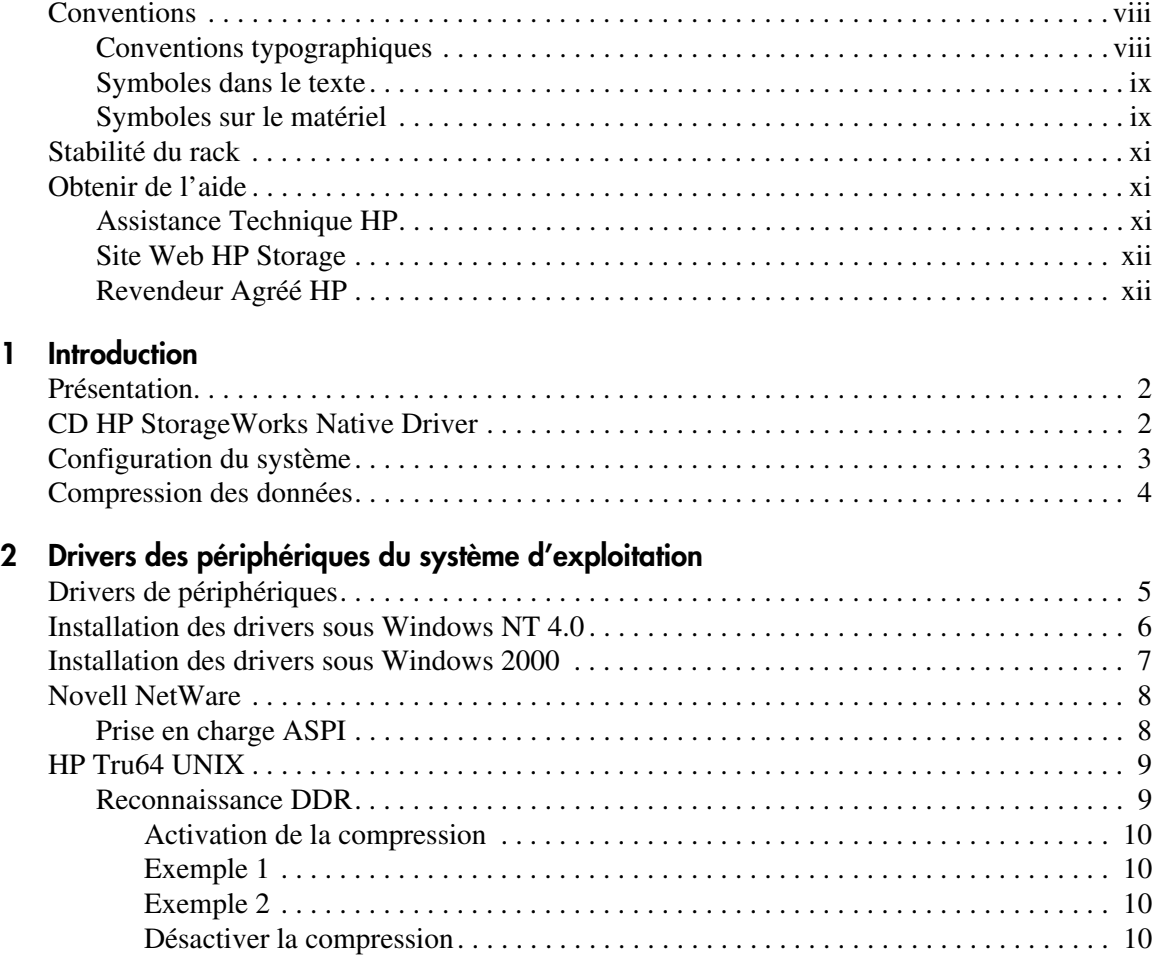

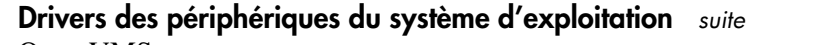

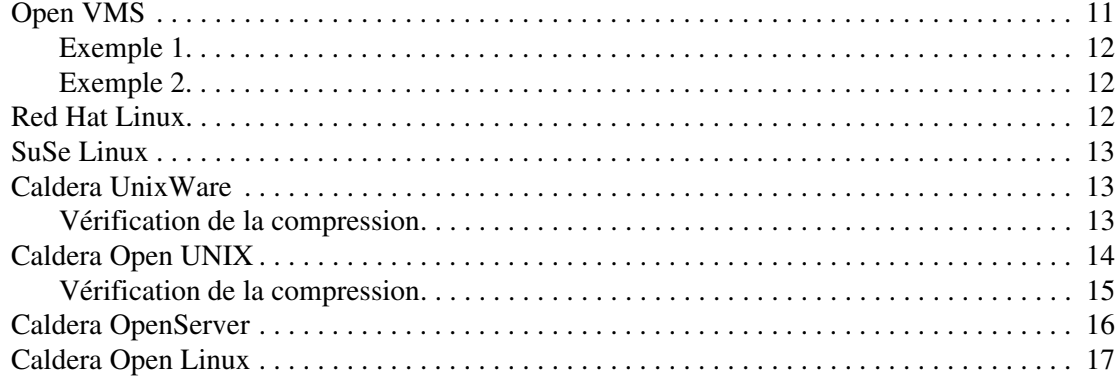

#### **[3](#page-30-0) [Utilisation de l'unité de sauvegarde SDLT](#page-30-1)**

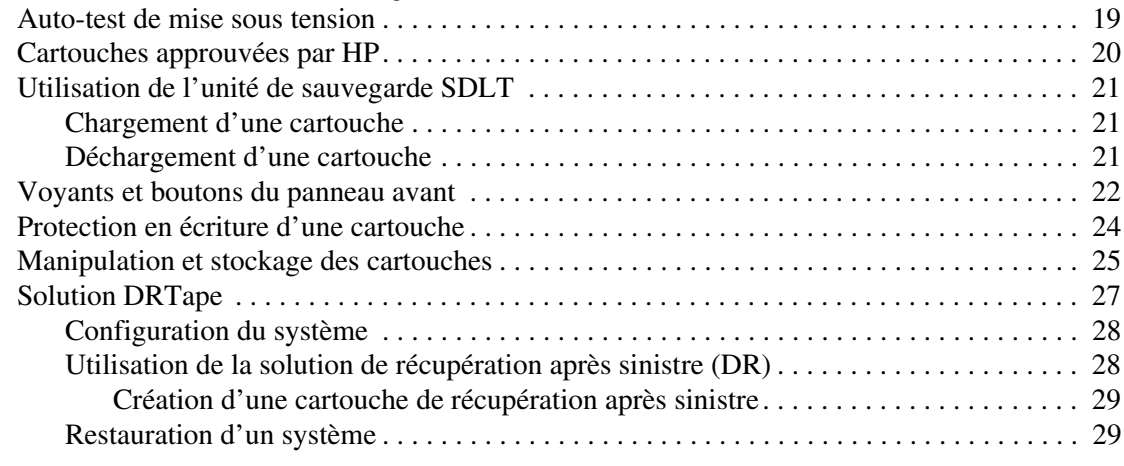

#### **[4](#page-42-0) [Résolution des problèmes de l'unité SDLT](#page-42-1)**

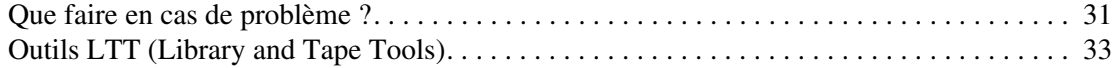

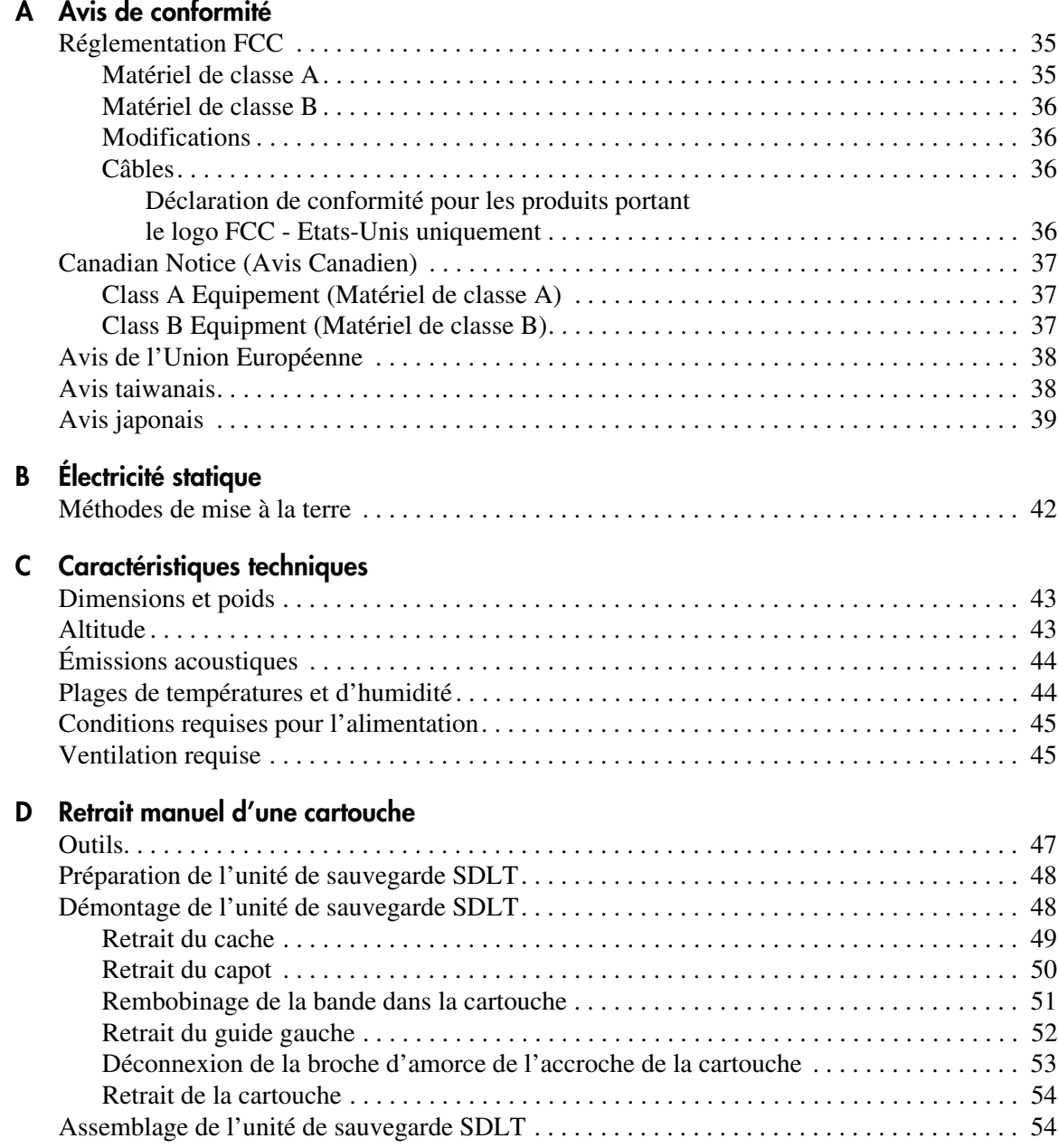

#### **[E](#page-66-0) [Sélection de densité](#page-66-1)**

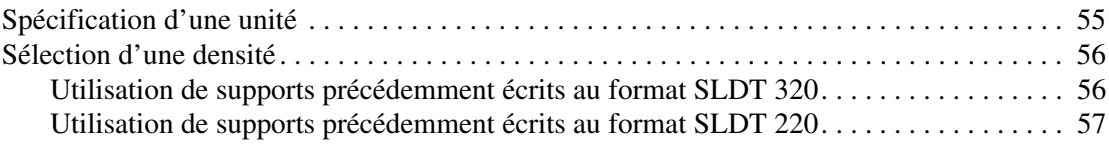

#### **[Index](#page-70-0)**

## à propos de ce manuel

Ce manuel de référence contient des informations qui vont vous aider à :

- Installer les drivers des périphériques du système d'exploitation
- <span id="page-6-0"></span>■ Faire fonctionner l'unité de sauvegarde SDLT
- Résoudre les problèmes de l'unité de sauvegarde SDLT

Les rubriques de ce manuel sont les suivantes :

- [Conventions, page viii](#page-7-0)
- [Stabilité du rack](#page-10-0), [page xi](#page-10-0)
- [Obtenir de l'aide](#page-10-1), [page xi](#page-10-1)

## <span id="page-7-0"></span>**Conventions**

Les conventions concernent les éléments suivants :

- [Conventions typographiques](#page-7-1)
- [Symboles dans le texte](#page-8-0)
- [Symboles sur le matériel](#page-8-1)

#### <span id="page-7-1"></span>**Conventions typographiques**

Les conventions typographiques incluses dans le Tableau 1 s'appliquent dans la plupart des cas.

#### **Tableau 1 : Conventions typographiques**

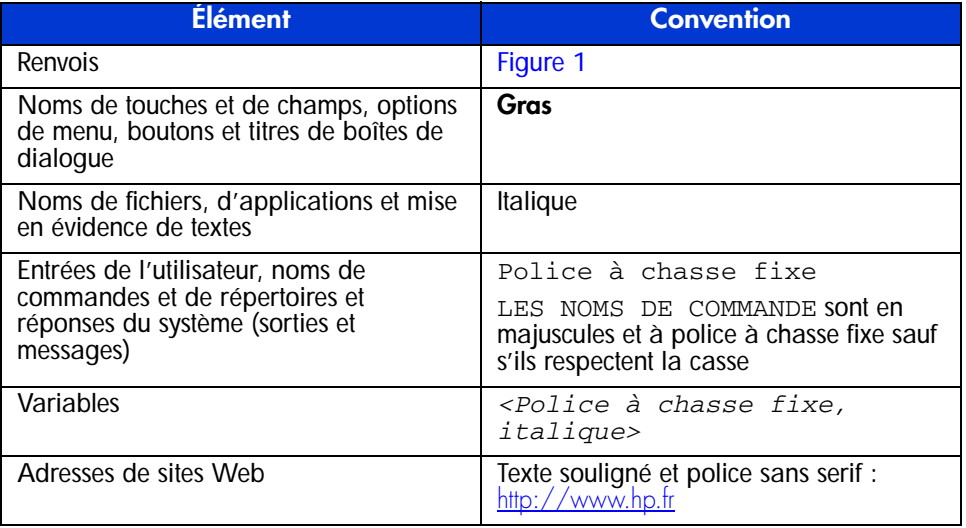

#### <span id="page-8-0"></span>**Symboles dans le texte**

Vous pourrez trouver tout au long de ce manuel les symboles suivants. Leur signification est la suivante.

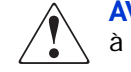

**AVERTISSEMENT :** le non-respect de ces instructions expose l'utilisateur à des risques potentiellement très graves.

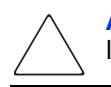

Attention : le non-respect de ces instructions présente des risques, tant pour le matériel que pour les informations qu'il contient.

**Remarque :** contient des commentaires, des précisions ou des informations intéressantes.

#### <span id="page-8-1"></span>**Symboles sur le matériel**

Les symboles ci-dessous sont apposés sur certaines zones à risque du matériel. Leur signification est la suivante.

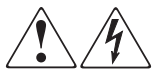

Ce symbole indique la présence de risques d'électrocution. La zone ne contient aucun composant pouvant être remplacé ou réparé par l'utilisateur.

**AVERTISSEMENT :** afin de réduire le risque d'électrocution, n'ouvrez pas ce boîtier.

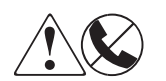

Les connecteurs RJ-45 porteurs de ces symboles correspondent à des connexions d'interface réseau.

**AVERTISSEMENT :** afin de réduire les risques de décharge électrique, d'incendie ou de détérioration du matériel, ne branchez aucune fiche téléphonique ou de télécommunication dans ces connecteurs.

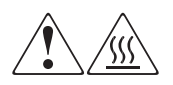

Toute surface ou zone du matériel où sont apposés ces symboles indique la présence d'une surface chaude ou d'un élément chaud. Tout contact avec cette surface pourrait provoquer des brûlures.

**AVERTISSEMENT :** pour réduire les risques de brûlure inhérents à un composant chaud, laissez-le refroidir avant de le toucher.

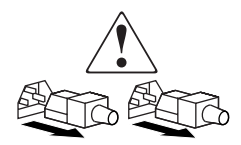

Ces symboles situés sur les alimentations ou les systèmes électriques indiquent que l'équipement possède plusieurs sources d'alimentation.

**AVERTISSEMENT :** afin de diminuer les risques de blessures dues à une électrocution, débranchez tous les cordons d'alimentation pour couper complètement l'alimentation du système.

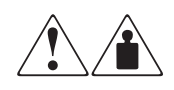

Ces symboles apposés sur un produit ou un ensemble de produits indiquent que le composant concerné dépasse le poids maximal pouvant être manipulé en toute sécurité par une seule personne.

**AVERTISSEMENT :** pour réduire les risques de blessure ou de dommages matériels, respectez les consignes de santé et sécurité au travail de votre entreprise en matière de manipulation du matériel.

## <span id="page-10-0"></span>**Stabilité du rack**

La stabilité du rack protège les personnes et l'équipement.

**AVERTISSEMENT :** afin de réduire tout risque de blessure ou de détérioration du matériel, vérifiez les points suivants :

- Les pieds de réglage doivent être abaissés jusqu'au sol.
- Le poids du rack doit entièrement reposer sur les pieds de réglage.
- Les pieds stabilisateurs doivent être fixés au rack en cas d'installation d'un seul rack.
- Les racks doivent être couplés en cas d'installation de plusieurs racks.
- Ne retirez qu'un seul élément du rack à la fois. Le rack peut devenir instable si, pour une raison quelconque, plusieurs éléments sont sortis en même temps.

## <span id="page-10-1"></span>**Obtenir de l'aide**

Si malgré les informations contenues dans ce manuel, vous souhaitez obtenir des informations complémentaires, contactez un Mainteneur Agréé HP ou rendez-vous sur notre site Web [http://www.hp.fr](http://www.hp.com).

#### <span id="page-10-2"></span>**Assistance Technique HP**

En France, appelez le 0825 813 823 (0,15  $\in$  TTC/min). Ce service est disponible du lundi au vendredi, de 8 heures à 20 heures, sauf jours fériés.

Dans les autres pays, appelez le Centre d'assistance technique le plus proche. Les numéros de téléphone des Centres d'assistance technique du monde entier sont répertoriés sur le site Web de HP :

[http://www.hp.com/country/us/eng/support.html](http://thenew.hp.com/country/us/eng/support.html).

Préparez les informations suivantes avant d'appeler HP :

- Numéro d'enregistrement auprès de l'assistance technique (le cas échéant)
- Numéro de série des produits
- Noms et références du modèle du produit
- Messages d'erreur correspondants
- Type de votre système d'exploitation et niveau de révision
- Questions détaillées et spécifiques

### <span id="page-11-0"></span>**Site Web HP Storage**

Le site Web HP contient les dernières informations relatives à ce produit, ainsi que les dernières versions des drivers. Vous pouvez accéder à ce site Web à l'adresse : [http://www.hp.com/country/us/eng/prodserv/storage.html](http://thenew.hp.com/country/us/eng/prodserv/storage.html). À partir de ce site Web, sélectionnez le produit ou la solution appropriés.

### <span id="page-11-1"></span>**Revendeur Agréé HP**

Pour obtenir les coordonnées de votre Revendeur Agréé HP le plus proche :

- En France, appelez le 0825 804 805  $(0,15 \in \text{TTC/min})$ .
- Au Canada, appelez le 1-800-263-5868.
- Dans les autres pays, consultez le site Web de HP pour obtenir les adresses et les numéros de téléphone souhaités. [http://www.hp.fr](http://www.hp.com).

## <span id="page-12-1"></span>**Introduction**

<span id="page-12-0"></span>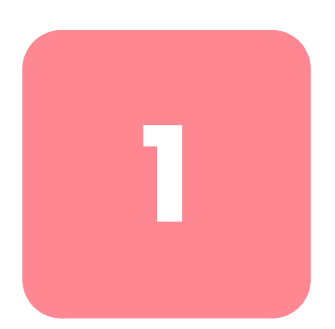

Le présent chapitre aborde les rubriques suivantes :

- Présentation
- CD HP Native Driver
- Configuration système
- Compression des données

### <span id="page-13-0"></span>**Présentation**

L'unité de sauvegarde HP StorageWorks SDLT est une unité de transmission en continu de grande capacité et à haute performance destinée à être utilisée avec les serveurs HP ProLiant, HP AlphaServers et les systèmes de stockage OpenSAN<sup>TM</sup>. L'unité de sauvegarde utilise la technologie LGMR (Laser Guided Magnetic Recording) pour optimiser la capacité de stockage de données sur chaque bande.

L'unité de sauvegarde SDLT utilise la technologie (MR) (tête magnéto-résistive) pour augmenter la densité des données, et la technologie PRML (Partial Response Maximum Likelihood) pour améliorer les performances. Elle est dotée d'un solide système d'accroche des bandes qui assure une grande fiabilité.

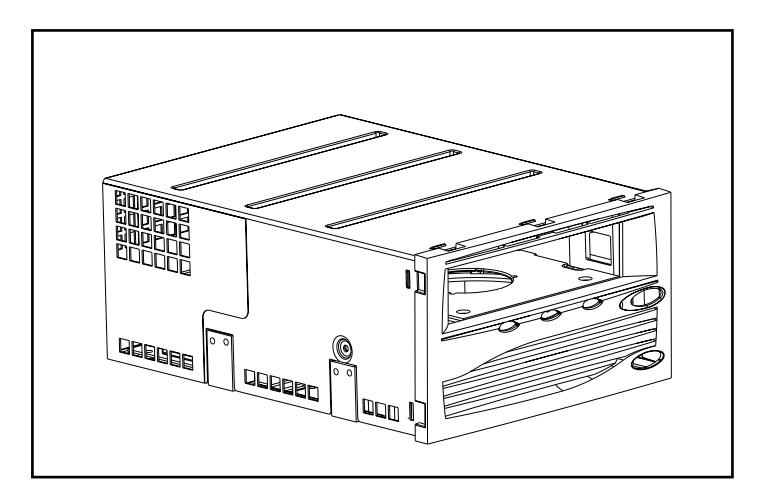

**Figure 1 : Unité SDLT de HP**

## <span id="page-13-1"></span>**CD HP StorageWorks Native Driver**

Le CD HP StorageWorks Native Driver, inclus dans le kit de l'unité de sauvegarde SDLT, contient les derniers drivers pour unités de sauvegarde HP.

## <span id="page-14-0"></span>**Configuration du système**

Reportez-vous au Tableau 2 pour connaître les interfaces contrôleur recommandées avec l'unité de sauvegarde SDLT. Avant de lancer l'installation de l'unité, installez le contrôleur et configurez-le à l'aide de la documentation correspondante.

Le Tableau 2 affiche les catégories de contrôleur qui prennent en charge l'unité de sauvegarde SDLT ainsi que les modèles recommandés.

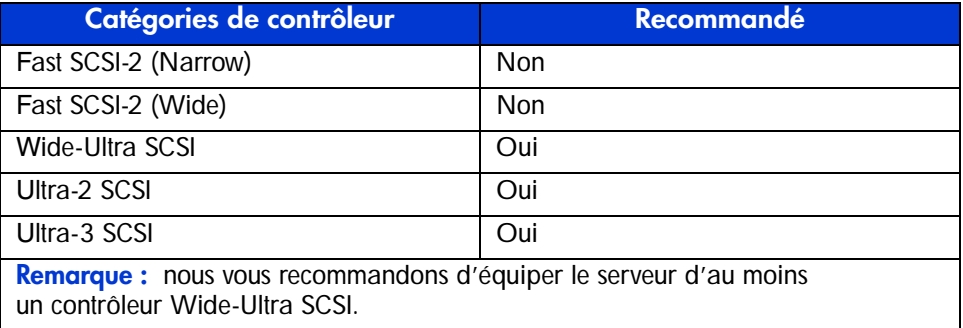

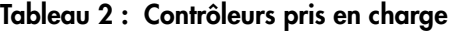

Pour obtenir la liste des contrôleurs et des cartes qui prennent en charge l'unité de sauvegarde SDLT, rendez-vous sur le site : http://www.hp.com/country/us/eng/prodserv/storage.html

## <span id="page-15-0"></span>**Compression des données**

L'unité de sauvegarde SDLT lit et écrit des données non compressées (natives) et compressées.

- L'unité SDLT 220 présente une capacité formatée native de 110 Go et une vitesse de transfert des données soutenue native de 11 Mo/s.
- L'unité de sauvegarde SDLT 320 présente une capacité formatée native de 160 Go et une vitesse de transfert des données soutenue native de 16 Mo/s.

Si vous travaillez en mode compressé, la capacité en données dépend du niveau de compression de ces données. Il est possible de compresser environ de moitié la plupart des données. Ce qui donne à l'unité de sauvegarde SDLT 220 une capacité compressée de 220 Go et une vitesse de transfert des données compressées de 22 Mo/s. L'unité SDLT 320 présente une capacité compressée de 320 Go et une vitesse de transfert des données compressées de 32 Mo/s.

La compression des données en écriture est activée par défaut sur l'unité de sauvegarde SDLT au moment de sa livraison. Dans ce mode, les données sont toujours compressées en cas d'écriture sur la bande, mais l'unité peut lire des données sur bandes compressées et natives. Pour que l'unité puisse écrire des données natives, le paramètre de compression des données doit être modifié dans le logiciel. Pour modifier ce paramètre, recherchez la procédure d'activation et de désactivation de la compression des données dans la documentation de l'application de sauvegarde.

**Remarque :** la capacité peut varier selon les données effectivement stockées. La vitesse de transfert des données peut varier selon les données, les conditions du support utilisé et les capacités du système et des contrôleurs.

## <span id="page-16-1"></span>**Drivers des périphériques du système d'exploitation 2**

<span id="page-16-0"></span>Les systèmes d'exploitation suivants prennent en charge l'unité de sauvegarde SDLT HP :

- Microsoft Windows NT
- Microsoft Windows 2000
- Novell NetWare
- HP Tru64UNIX
- OpenVMS
- Red Hat Linux
- SuSe Linux
- Caldera UnixWare
- Caldera Open UNIX
- Caldera OpenServer
- Caldera Open Linux

Pour obtenir une liste mise à jour des systèmes d'exploitation pris en charge, consultez le site : www.compaq.com/support/files.

Cliquez sur Tape Storage (Stockage sur cartouche) sous le titre Storage (Stockage).

## <span id="page-16-2"></span>**Drivers de périphériques**

Vous trouverez sur le CD HP StorageWorks Native Driver les drivers de périphériques pour les systèmes Intel.

## <span id="page-17-0"></span>**Installation des drivers sous Windows NT 4.0**

Ces instructions s'appliquent à l'utilitaire de sauvegarde de Windows NT et à d'autres applications qui ne fournissent pas leurs propres drivers.

**Remarque :** avant de commencer l'installation du driver, vérifiez que votre unité de sauvegarde est correctement connectée. Windows NT 4.0 permet uniquement d'installer les drivers des unités de sauvegarde un à un. Si d'autres unités de sauvegarde ont été installées sans drivers, installez ces drivers avant de tenter la procédure suivante ou cliquez sur Cancel (Annuler) pour contourner chaque unité de sauvegarde.

- 1. Cliquez sur le bouton Start (Démarrer) puis sélectionnez Settings (Paramètres) > Control Panel (Panneau de configuration) pour ouvrir le Panneau de configuration Windows.
- 2. Double-cliquez sur l'icône Tape Devices (Unités de sauvegarde).
- 3. La boîte de dialogue Tape Devices (Unités de sauvegarde) s'affiche et indique que le driver de la nouvelle unité de sauvegarde n'est pas chargé. Si le système ne recherche pas automatiquement les nouveaux périphériques, sélectionnez Detect (Détecter). Ce processus de recherche affiche une liste des drivers de périphériques disponibles pour l'installation.
- 4. Dans la boîte de dialogue Install Driver (Installer le driver), cliquez sur Have Disk (Disquette fournie). La boîte de dialogue Install From Disk (Installation à partir d'une disquette) s'affiche.
- 5. Dans la zone Copy manufacturer's files from (Copier les fichiers du fabricant à partir de), entrez le chemin du driver comme indiqué ci-dessous et sélectionnez OK. Indiquez la lettre correspondante à votre lecteur de CD-ROM.

Pour les systèmes Intel :

*E:\drivers\StandAloneTapeDrives\nt4\I386\\dlt\dlt+sdlt*

6. Dans la boîte de dialogue Install Driver (Installer le driver), sélectionnez le driver approprié pour votre unité de sauvegarde et cliquez sur OK.

- 7. Dans la boîte de dialogue New SCSI Tape Device Found (Nouvelle unité de sauvegarde sur cartouche SCSI trouvée), cliquez sur OK.
- 8. Dans la boîte de dialogue Tape Devices (Unités de sauvegarde), cliquez sur OK. Cette étape termine l'installation du driver. Retirez le CD et relancez votre système.

## <span id="page-18-0"></span>**Installation des drivers sous Windows 2000**

Ces instructions s'appliquent à l'utilitaire de sauvegarde de Windows.

- 1. Cliquez avec le bouton droit sur l'icône My Computer (Poste de travail) et sélectionnez Manage (Gérer).
- 2. Dans le volet gauche, sélectionnez Device Manager (Gestionnaire de périphériques) pour afficher tous les périphériques dans le volet droit de la console Computer Management (Gestion de l'ordinateur). Effectuez toutes les sélections à partir des périphériques affichés dans le volet droit.
- 3. Si l'unité de sauvegarde sur cartouche SDLT n'a pas encore été installée, connectez l'unité et sélectionnez Scan for hardware changes (Rechercher les modifications sur le matériel) pour la détecter. Au début, l'unité pourrait être affichée dans la catégorie « Autres périphérique » sous l'icône ?. Une fois le driver approprié installé, l'unité sera correctement affichée dans la catégorie des unités de sauvegarde sur cartouche.

Pour installer le driver de l'unité de sauvegarde SDLT, sélectionnez cette dernière sous le gestionnaire des périphériques et procédez comme suit :

- 1. Cliquez avec le bouton droit sur l'unité et sélectionnez Properties (Propriétés).
- 2. Sélectionnez l'onglet Driver (Pilote).
- 3. Cliquez sur Update Driver (Mettre à jour le pilote) pour lancer l'assistant de mise à jour du driver de périphérique.
- 4. À l'invite, sélectionnez l'option pour afficher la liste des drivers connus.
- 5. Cliquez sur Have Disk (Disquette fournie) et sélectionnez le lecteur de CD-ROM.
- 6. Allez au répertoire *\Drivers \StandAloneTapeDrives\W2000\dlt\dlt+sdlt*.
- 7. Sélectionnez le fichier *.inf* et cliquez sur OK.
- 8. L'assistant affiche la liste des unités disponibles dans ce répertoire.
- 9. Sélectionnez l'élément décrivant votre unité et cliquez sur OK pour installer le driver.

## <span id="page-19-0"></span>**Novell NetWare**

Le driver de l'unité de sauvegarde se trouve dans le système d'exploitation. Pour obtenir de plus amples informations sur les logiciels supplémentaires éventuellement requis, reportez-vous au manuel d'installation de l'application de sauvegarde.

Le Tableau 3 présente la liste des contrôleurs pris en charge ainsi que les sources d'information sur le driver :

#### **Tableau 3 : Novell NetWare**

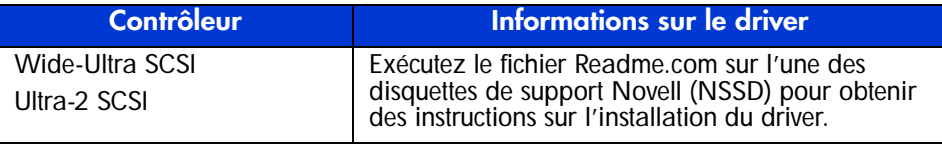

Assurez-vous de charger les drivers qui correspondent au contrôleur actuellement utilisé. D'autres aspects relatifs au driver sont à prendre en compte si vous souhaitez utiliser des applications nécessitant la prise en charge de l'interface ASPI (Advanced SCSI Programming Interface). Pour obtenir de plus amples informations, reportez-vous à la section ["Prise en charge ASPI".](#page-19-1)

#### <span id="page-19-1"></span>**Prise en charge ASPI**

Le fichier *Readme.com* des disquettes de support Novell (NSSD) spécifie les drivers dont vous aurez besoin pour prendre en charge les applications de sauvegarde sur cartouche ASPI.

Si vous utilisez une application de sauvegarde sur cartouche qui utilise l'interface ASPI, telle que ARCserve fournie par Computer Associates ou Veritas BackupExec, consultez les informations fournies avec l'application NLM pour savoir si elle utilise l'interface ASPI.

Les drivers ASPI *Cpqsaspi.nlm* DDFS (Device Driver Functional Specification) et *Nwaspi.nlm* NWPA (NetWare Peripheral Architecture) assurent la prise en charge ASPI pour l'architecture SCSI à destination d'applications nécessitant cette interface.

**Remarque :** Certains prestataires de services Internet comme Veritas, utilisent leurs propres drivers ASPI. Veuillez consulter la documentation de votre fournisseur avant de charger nwaspi.

Tous les drivers requis pour la prise en charge ASPI sont fournis sur la disquette NSSD. Cette disquette est livrée avec chaque serveur, mais vous pouvez également télécharger son contenu depuis le site Web HP à l'adresse : http://www.compaq.fr/support/home.asp.

Cliquez sur Stockage puis sur Sauvegarde sur bande. Le fichier *Scsi.rdm*, qui figure sur la disquette NSSD, donne des instructions complètes sur le chargement de ces drivers et sur la résolution des problèmes de tout ordre.

## <span id="page-20-0"></span>**HP Tru64 UNIX**

Le système d'exploitation HP Tru64 UNIX utilise la reconnaissance DDR (Dynamic Device Recognition) qui permet au système d'exploitation de reconnaître l'unité SDLT.

Si le système Tru64 UNIX n'a pas d'entrée DDR pour identifier l'unité SDLT, le système sélectionne par défaut un périphérique SCSI générique et les paramètres par défaut de l'unité de sauvegarde.

#### <span id="page-20-1"></span>**Reconnaissance DDR**

Remarque : à partir de UNIX 5.1, la syntaxe des commandes relatives à l'unité de sauvegarde ont changé. Les exemples ci-après présentent la nouvelle syntaxe.

L'unité de sauvegarde SDLT assure une compression de manière à doubler la capacité de stockage des cartouches, si la compression est activée dans l'unité de sauvegarde. On parle alors de « compression matérielle ». La compression matérielle se contrôle au moyen du microprogramme de l'unité et doit être utilisée à la place de la compression logicielle qui est parfois assurée par les produits logiciels. Reportez-vous au manuel de l'application pour comprendre l'interaction de celle-ci en matière de compression matérielle. L'utilisateur active la compression matérielle de l'unité grâce aux commutateurs des utilitaires, tels que tar. Un complément d'informations est fourni en ligne. Reportez-vous aux pages man pour tz, file, tar, dump et cpio. La page man de ddr.dbase peut également être utile. C'est la dérivation des nombres entiers associée à la compression ci-dessous.

#### <span id="page-21-0"></span>**Activation de la compression**

Les sections suivantes présentent 2 exemples d'activation de la compression avec la commande tar.

#### <span id="page-21-1"></span>**Exemple 1**

Voici un exemple d'activation de la compression avec la commande tar :

\$tar cvf /dev/tape/tape5\_d? filename.txt

Voici la signification de ces caractères :

- tape5 = l'unité de sauvegarde telle qu'elle est identifiée par le système (affichée dans la commande de fichier, dans ce cas l'unité de sauvegarde est 5).
- $\blacksquare$  ? = 0, 2, 4 ou 6 désactive la compression matérielle (voir la description de l'unité de sauvegarde SDLT dans le fichier en ligne ddr.dbase).
- $\blacksquare$  ? = 1, 3, 5 ou 7 active la compression matérielle.

#### <span id="page-21-2"></span>**Exemple 2**

Voici un autre exemple d'activation de compression avec la commande tar :

```
$tar cvf /dev/tape/tape5c filename.txt
```
Voici la signification de ces caractères :

- $\Box$  tape $5 =$  l'unité de sauvegarde telle qu'elle est identifiée par le système (affichée dans la commande de fichier, dans ce cas l'unité de sauvegarde est 5).
- $\blacksquare$  c = compression activée.

#### <span id="page-21-3"></span>**Désactiver la compression**

La commande suivante désactive la compression matérielle :

\$tar cvf /dev/tape/tape5 filename.txt

Pour obtenir les derniers correctifs UNIX, accédez à la page : www.support.compaq.com/patches/

## <span id="page-22-0"></span>**Open VMS**

Le système d'exploitation OpenVMS utilise la reconnaissance SCSI native pour les unités SCSI connectées localement, ce qui permet au système d'exploitation de reconnaître l'unité de sauvegarde SDLT. La reconnaissance de l'unité de sauvegarde SDLT permet d'utiliser les paramètres autres que ceux par défaut, tels que le paramètre de densité.

La reconnaissance SCSI pour l'unité de sauvegarde SDLT n'est pas prise en charge pour les unités SCSI sur tous les nœuds client dans un cluster OpenVMS qui exécute la version 7.2-1 ou une version antérieure. Si l'unité de sauvegarde SDLT dessert un tel client, ce système client sélectionnera par défaut un périphérique SCSI générique et les paramètres par défaut seront utilisés.

L'unité de sauvegarde SDLT assure la compression (appelée « compactage » en terminologie OpenVMS) de manière à doubler la capacité de stockage des cartouches si l'option de compression est activée dans l'unité SDLT. On parle alors de " compression matérielle " que vous devez utiliser à la place de la compression logicielle parfois fournie par les produits logiciels. L'utilisateur peut activer la compression matérielle de l'unité de sauvegarde SDLT grâce aux commandes OpenVMS INITIALIZE et MOUNT. Reportez-vous à ces deux commandes dans l'aide de Open VMS à partir de l'invite \$.

La syntaxe de la commande INITIALIZE est la suivante :

```
INITIALIZE
/MEDIA_FORMAT
/MEDIA_FORMAT=[NO]COMPACTION
```
La commande INITIALIZE contrôle si les enregistrements de données sont automatiquement compressés et bloqués ensemble sur tout périphérique gérant la compression des données. La compression des données et le blocage des enregistrements augmentent la quantité de données qu'il est possible de stocker sur une simple cartouche.

**Remarque :** une fois que la compression ou la non-compression des données a été sélectionnée pour une cartouche donnée, ce même statut s'applique à toute la cartouche.

La syntaxe de la commande MOUNT est la suivante :

MOUNT /MEDIA\_FORMAT COMPACTION

### <span id="page-23-0"></span>**Exemple 1**

\$ MOUNT/FOREIGN/MEDIA\_FORMAT=COMPACTION MKA400: BOOKS

Cette commande exécute le montage d'une cartouche avec compression des données et blocage des enregistrements activés, et attribue à la cartouche le nom logique BOOKS.

#### <span id="page-23-1"></span>**Exemple 2**

\$ INIT/MEDIA\_FORMAT=NOCOMPACTION MKA400: BOOKS \$ MOUNT/MEDIA\_FORMAT=COMPACTION MKA400: BOOKS

Cette commande MOUNT tente un montage de 11 fichiers d'une cartouche étiquetée BOOKS avec activation de la compression des données et blocage des enregistrements. La cartouche ayant été initialisée avec l'option de compression désactivée, l'identificateur MOUNT /MEDIA\_FORMAT=COMPACTION est sans effet.

## <span id="page-23-2"></span>**Red Hat Linux**

Red Hat Linux assure une reconnaissance d'unité de sauvegarde native. Les fichiers de l'unité se trouvent dans le répertoire /dev. Des drivers supplémentaires ne sont pas requis. Le système d'exploitation adopte par défaut une unité de sauvegarde SCSI générique et les paramètres par défaut de l'unité de sauvegarde.

| Tâche | <b>Commande</b>                                                      |
|-------|----------------------------------------------------------------------|
|       | Écriture avec Tar :   tar cvf /dev/st0 ./largefile                   |
|       | $\left  \right $ Lecture avec Tar: $\left  \right $ tar xvf /dev/st0 |
|       | Ecriture avec $DD:  $ dd if=./largefile of=//dev/st0 bs=51           |
|       | Lecture avec $DD$ :   dd if=//dev/st0 of=./largefile bs=512          |

**Tableau 4 : Commandes type du système d'exploitation natif**

## <span id="page-24-0"></span>**SuSe Linux**

SuSe Linux assure une reconnaissance de l'unité de sauvegarde native. Les fichiers de l'unité se trouvent dans le répertoire /dev. Des drivers supplémentaires ne sont pas requis. Le système d'exploitation adopte par défaut une unité de sauvegarde SCSI générique et les paramètres par défaut de l'unité de sauvegarde.

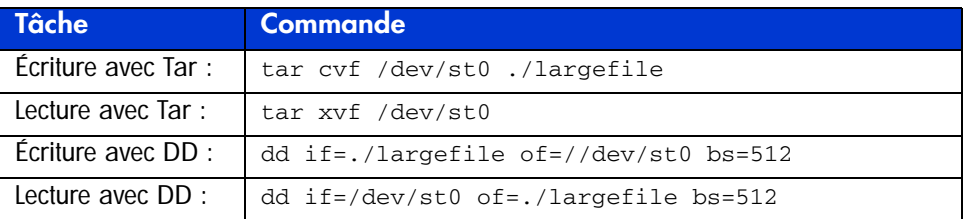

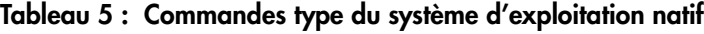

## <span id="page-24-1"></span>**Caldera UnixWare**

Caldera UnixWare assure une reconnaissance de l'unité de sauvegarde native. Des drivers supplémentaires ne sont pas requis. Le système d'exploitation adopte par défaut une unité de sauvegarde SCSI générique et les paramètres par défaut de l'unité de sauvegarde.

L'unité de sauvegarde SDLT assure une compression de manière à doubler la capacité de stockage des cartouches, si la compression est activée dans l'unité de sauvegarde SDLT. On parle alors de « compression matérielle » que vous devez utiliser à la place de la compression logicielle parfois fournie par les produits logiciels.

## <span id="page-24-2"></span>**Vérification de la compression**

La commande suivante renvoie le paramètre de compression actuel de l'unité de sauvegarde :

```
tapecntl -C /dev/rmt/ctape1
```
Exemple de données renvoyées :

Tape Compression = 1 Tape Decompression =1

**Remarque :** Tape Decompression prend toujours la valeur 1.

| Tâche                       | Commande                                    |
|-----------------------------|---------------------------------------------|
| Rétention de<br>la bande :  | $tapecnt1 - t / dev/rmt/ctape1$             |
| Rembobinage de<br>la bande: | $tapecnt1 - w / dev/rmt/ctape1$             |
| Ecriture avec Tar:          | tar cvf /dev/rmt/ctape1 ./largefile         |
| Lecture avec Tar:           | tar xvf /dev/rmt/ctape1                     |
| Écriture avec DD :          | dd if=./largefile of=/dev/rmt/ctape1 bs=512 |
| Lecture avec DD :           | dd if=/dev/rmt/ctape1 of=./largefile bs=512 |

**Tableau 6 : Autres commandes tapecntl**

## <span id="page-25-0"></span>**Caldera Open UNIX**

Caldera Open UNIX assure une reconnaissance de l'unité de sauvegarde native. Des drivers supplémentaires ne sont pas requis. Le système d'exploitation adopte par défaut une unité de sauvegarde SCSI générique et les paramètres par défaut de l'unité de sauvegarde.

L'unité de sauvegarde SDLT assure une compression de manière à doubler la capacité de stockage des cartouches, si la compression est activée dans l'unité de sauvegarde SDLT. On parle alors de « compression matérielle » que vous devez utiliser à la place de la compression logicielle parfois fournie par les produits logiciels.

## <span id="page-26-0"></span>**Vérification de la compression**

La commande suivante renvoie le paramètre de compression actuel de l'unité de sauvegarde :

tapecntl -C /dev/rmt/ctape1

Exemple de données renvoyées :

Tape Compression = 1 Tape Decompression =1

**Remarque :** Tape Decompression prend toujours la valeur 1.

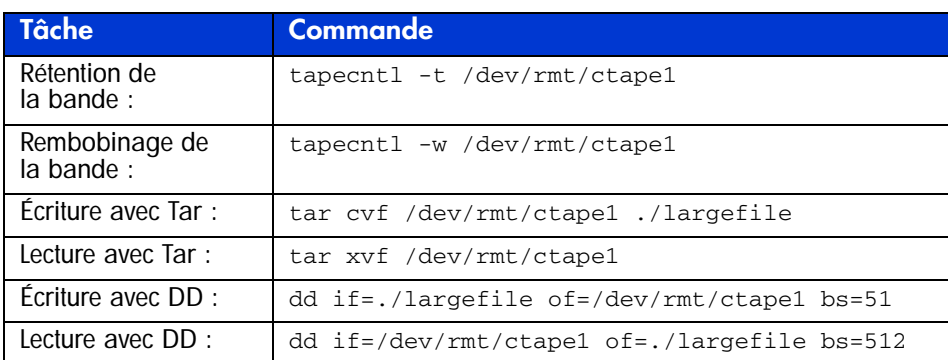

#### **Tableau 7 : Autres commandes tapecntl**

## <span id="page-27-0"></span>**Caldera OpenServer**

Caldera OpenServer assure une reconnaissance de l'unité de sauvegarde native. Des drivers supplémentaires ne sont pas requis. Le système d'exploitation adopte par défaut une unité de sauvegarde SCSI générique et les paramètres par défaut de l'unité de sauvegarde. Les commandes de l'unité de sauvegarde suivantes sont prises en charge avec SDLT.

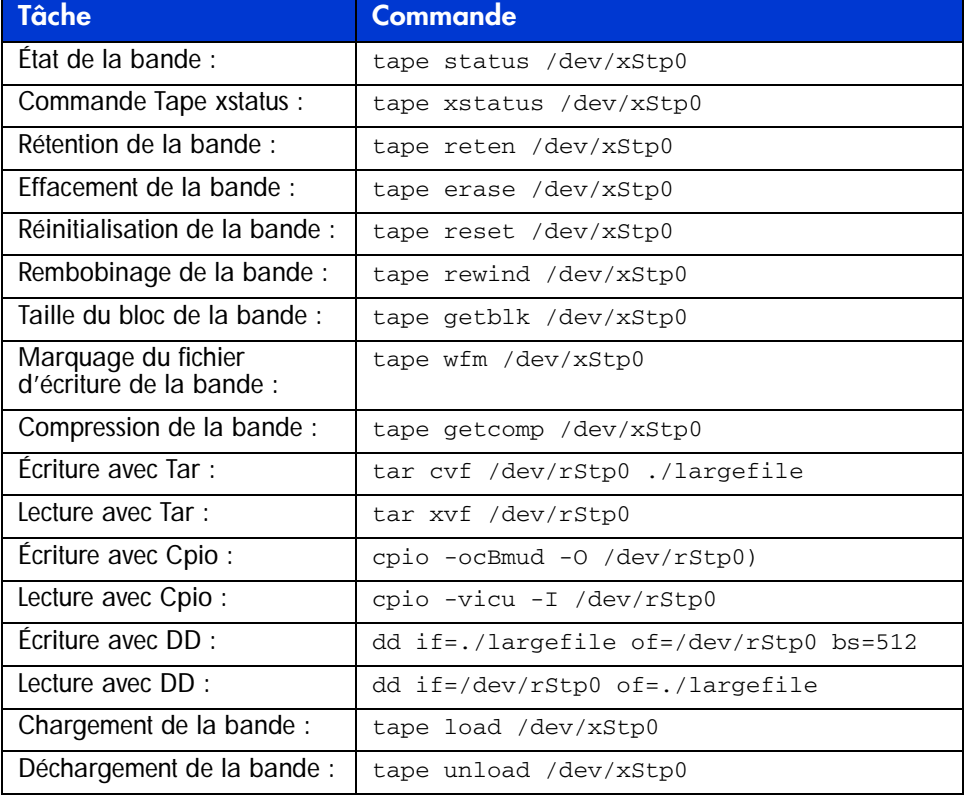

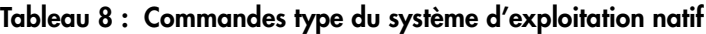

## <span id="page-28-0"></span>**Caldera Open Linux**

Caldera Open Linux assure une reconnaissance de l'unité de sauvegarde native. Des drivers supplémentaires ne sont pas requis. Le système d'exploitation adopte par défaut une unité de sauvegarde SCSI générique et les paramètres par défaut de l'unité de sauvegarde.

Les commandes suivantes, y compris les commandes mt (Magnetic Tape) sont prises en charge par SDLT.

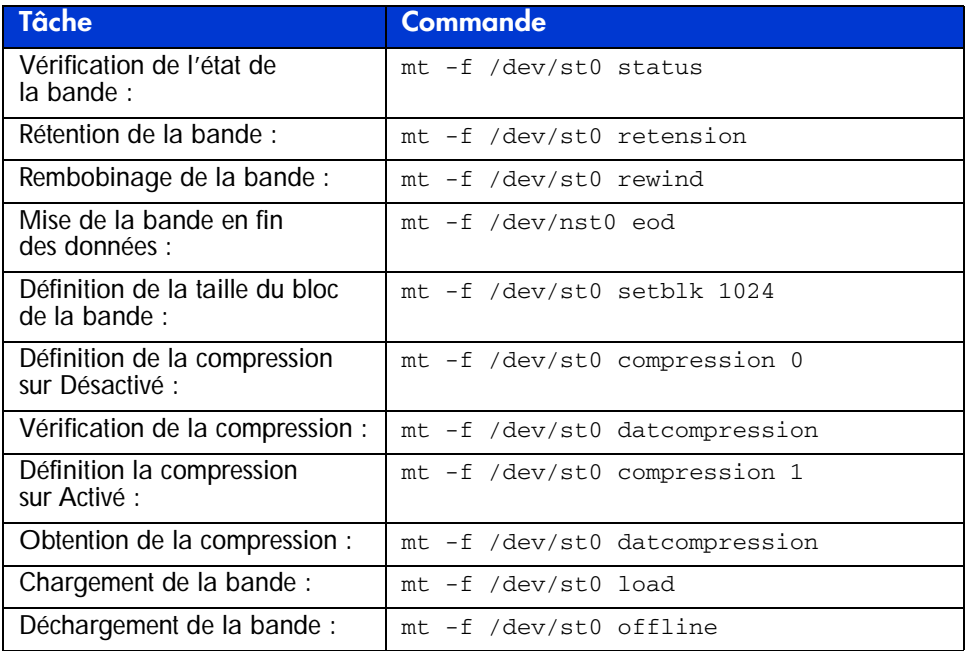

#### **Tableau 9 : Commandes mt (Magnetic Tape)**

| Tâche                     | <b>Commande</b>                        |
|---------------------------|----------------------------------------|
| Écriture avec Tar :       | tar cvf /dev/st0 ./largefile           |
| Lecture avec Tar:         | tar xvf /dev/st0                       |
| Écriture avec Cpio:       | cpio -o -O /dev/st0 --block-size=1024) |
| Lecture avec Cpio:        | cpio -vi -I /dev/st0                   |
| Écriture avec DD :        | dd if=./largefile of=/dev/st0 bs=1024  |
| Test de lecture avec DD : | dd if=/dev/st0 of=./largefile bs=1024  |

**Tableau 10 : Autres commandes**

## <span id="page-30-1"></span>**Utilisation de l'unité**  Utilisation de l'unité<br>de sauvegarde SDLT

<span id="page-30-0"></span>

Le présent chapitre aborde les rubriques suivantes :

- Auto-test de mise sous tension
- Cartouches approuvées par HP
- Utilisation de l'unité de sauvegarde SDLT
- Voyants et boutons du panneau avant
- Protection en écriture d'une cartouche
- Manipulation et stockage des cartouches
- Solution DRTape

## <span id="page-30-2"></span>**Auto-test de mise sous tension**

Dès que vous mettez sous tension l'unité de sauvegarde SDLT, elle exécute un auto-test de mise sous tension (POST, Power On Self-Test). Après la mise sous tension de l'unité, le voyant vert clignote pendant que le POST s'exécute. L'unité est prête à fonctionner lorsque le voyant vert est allumé.

**Remarque :** le voyant orange indique qu'un problème a été détecté. Voir le Chapitre 4, « Résolution des problèmes de l'unité de sauvegarde SDLT ».

## <span id="page-31-0"></span>**Cartouches approuvées par HP**

Le Tableau 11 répertorie les cartouches approuvées par HP :

#### **Tableau 11 : Types et formats des cartouches**

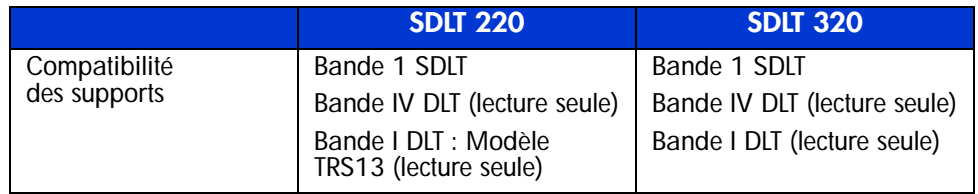

Le Tableau 12 indique la référence des kits de support :

#### **Tableau 12 : Référence des kits de support**

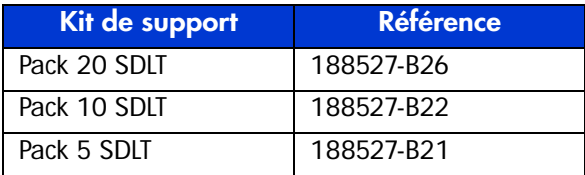

## <span id="page-32-0"></span>**Utilisation de l'unité de sauvegarde SDLT**

#### <span id="page-32-1"></span>**Chargement d'une cartouche**

Enfoncez complètement la cartouche dans l'unité, comme l'illustre la Figure 2.

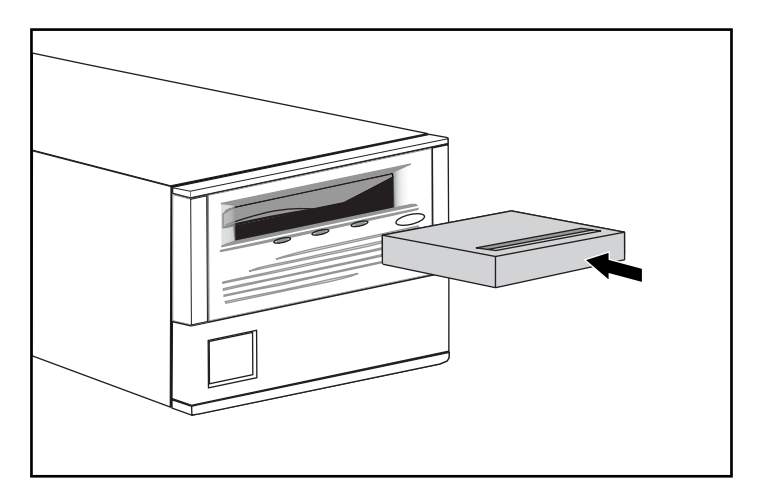

**Figure 2 : Chargement d'une cartouche**

Après l'insertion de la cartouche, la procédure d'initialisation commence et le voyant vert clignote. Quand la cartouche se trouve au début du marqueur de bande (BOT), le voyant vert s'allume. La cartouche est prête.

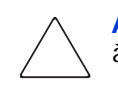

**Attention :** en cas de réutilisation d'une cartouche préenregistrée et d'écriture à partir du marqueur BOT, toutes les données préenregistrées sont perdues.

## <span id="page-32-2"></span>**Déchargement d'une cartouche**

Pour décharger une cartouche, appuyez sur le bouton **Eject** ou lancez une commande d'éjection dans l'application.

## <span id="page-33-0"></span>**Voyants et boutons du panneau avant**

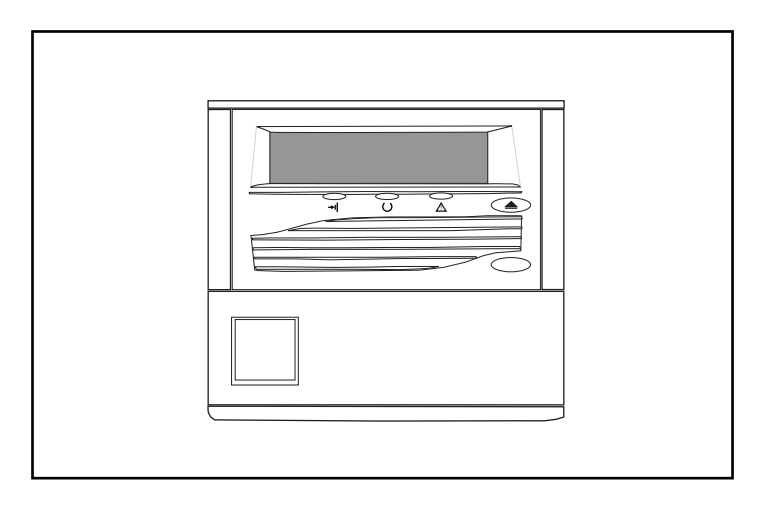

**Figure 3 : Identification des voyants du panneau avant de l'unité SDLT 220**

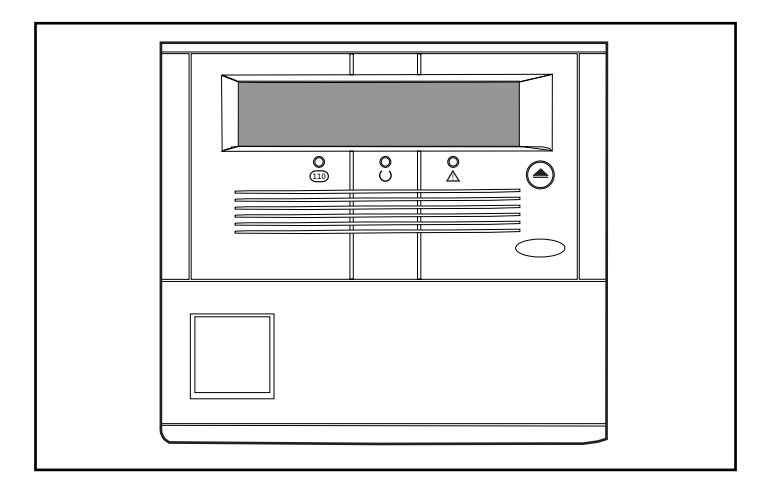

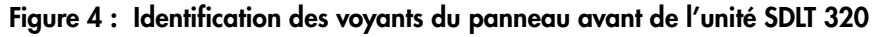

Le Tableau 13 répertorie les voyants du panneau avant.

#### **Tableau 13 : Voyants du panneau avant**

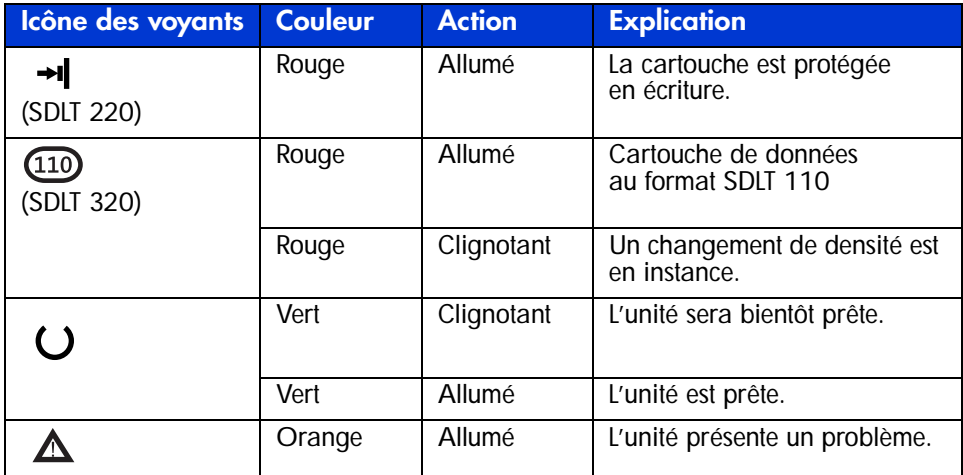

Le Tableau 14 présente les boutons du panneau avant.

#### **Tableau 14 : Boutons du panneau avant**

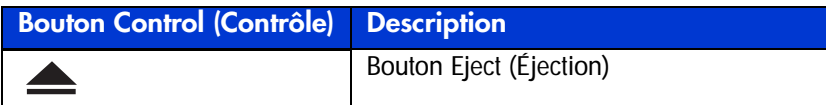

## <span id="page-35-0"></span>**Protection en écriture d'une cartouche**

La cartouche est dotée d'un onglet de protection en écriture qui évite tout effacement fortuit des données. Avant de charger la cartouche dans l'unité, positionnez l'onglet de protection en écriture à l'avant de la cartouche. La Figure 3-4 illustre l'utilisation de l'onglet de protection en écriture. Si vous déplacez cet onglet à gauche  $\bullet$ , la bande est protégée en écriture, si vous le déplacez à droite  $\bullet$ , la bande n'est plus protégée en écriture.

Si vous déplacez l'onglet de protection en écriture à gauche quand la cartouche se trouve dans l'unité SDLT, le voyant rouge s'allume immédiatement. Si l'unité est en train d'écrire sur la cartouche, la protection en écriture ne commencera qu'au terme de la commande d'écriture en cours.

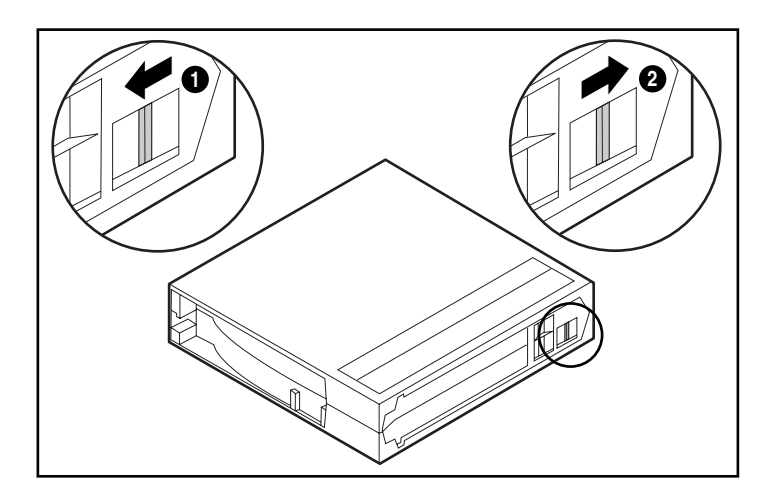

**Figure 5 : Cartouche avec onglet de protection en écriture**
### **Manipulation et stockage des cartouches**

Pour prolonger la durée de vie des cartouches enregistrées ou non enregistrées, procédez comme suit :

- Stockez les cartouches dans un endroit propre.
- Utilisez les cartouches à des températures comprises entre  $10^{\circ}$ C et  $40^{\circ}$ C.
- Si une cartouche a été exposée à des températures extrêmement basses ou élevées, stabilisez-la à température ambiante pendant la même durée d'exposition (jusqu'à 24 heures).
- Ne placez pas les cartouches à proximité de sources d'interférences électromagnétiques, telles que des terminaux, des moteurs et du matériel vidéo ou émetteur de rayons X. Cela pourrait altérer les données de la cartouche.
- Stockez les cartouches dans un environnement non poussiéreux où l'humidité relative se situe entre 20 % et 80 %. Pour prolonger la durée d'utilisation de la cartouche, stockez-la à une humidité relative comprise entre 40 et 60 %.
- <span id="page-36-1"></span><span id="page-36-0"></span>■ Si vous faites tomber une cartouche ou si vous craignez qu'elle soit endommagée, secouez-la doucement :
	- Si elle fait du bruit, c'est qu'elle est endommagée. Restaurez les données sur la cartouche par n'importe quel moyen, autre que l'utilisation de l'unité de sauvegarde SDLT, puis jetez la cartouche endommagée.
	- Si elle ne fait pas de bruit, vérifiez l'amorce de la bande  $\bullet$  à l'intérieur de la cartouche. Pour cela, ouvrez le volet à l'arrière de la cartouche en libérant le verrou  $\bullet$ . L'amorce de la bande doit occuper la position indiquée à la Figure 6.

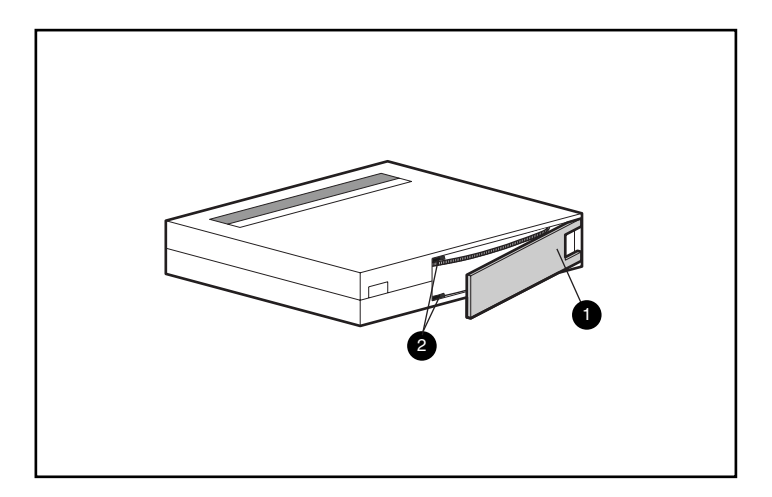

**Figure 6 : Vérification de l'amorce de bande**

■ Les cartouches doivent toujours être stockées dans leur étui en polypropylène et couchées sur le côté afin que l'axe de la bobine d'entraînement de la bande soit parallèle à la surface sur laquelle repose la cartouche.

### **Solution DRTape**

<span id="page-38-0"></span>Votre nouvelle unité de sauvegarde prend en charge les outils de récupération après sinistre proposés par les différents éditeurs de logiciels de sauvegarde sur cartouche approuvés par HP. Les sinistres sont imprévisibles. Lorsqu'ils se produisent, ils peuvent provoquer une panne du serveur, qui ne parvient pas à se remettre en marche ou y parvient partiellement. Si vous n'avez pas mis en œuvre une stratégie de récupération après sinistre, vous risquez de perdre toutes vos données. Même si vous effectuez une sauvegarde complète, le processus de restauration perd un temps précieux pour rétablir le serveur.

La solution DRTape simplifie le processus de récupération après sinistre. S'il y a eu une sauvegarde complète avec DRTape avant la panne, le système peut être remis sur pied en peu de temps. La solution DRTape présente les avantages suivants :

- Elle raccourcit le processus de récupération après sinistre.
- Elle accélère le traitement des écrans de sauvegarde et de restauration.
- Elle simplifie le processus de récupération après sinistre en réduisant le nombre de supports (disquettes, CD, cartouches) à une seule cartouche. Ceci contribue à garantir la bonne récupération en éliminant les problèmes dus aux supports endommagés ou illisibles.

La solution DRTape comprend les fonctionnalités suivantes :

- Le microprogramme spécifique HP permettant à l'unité de sauvegarde d'émuler un CD-ROM SCSI amorçable en mode DR.
- Le logiciel spécifique au fournisseur qui crée un support de récupération après sinistre capable de charger un système d'exploitation minimal permettant à l'utilisateur de restaurer le système défaillant.

**Remarque :** pour plus d'informations sur l'utilisation de ce logiciel, reportez-vous à la documentation livrée avec le logiciel spécifique du fournisseur.

■ Une conception entièrement autonome, ne nécessitant aucun CD pour restaurer le système pendant le processus de récupération après sinistre.

### **Configuration du système**

Il est à noter que la solution DRTape nécessite un système d'exploitation, un microprogramme, un BIOS contrôleur et des drivers système spécifiques. Le tableau de compatibilité des serveurs et des systèmes d'exploitation est disponible à l'adresse :

http://www.compaq.com/products/storageworks/drtape/index.html

**Remarque :** une étiquette « DR Ready » sur votre unité de sauvegarde indique que vous disposez du microprogramme approprié. Si vous ne disposez pas de la version minimale ni d'une version ultérieure, vous pouvez télécharger le SoftPaq™ de la dernière version du microprogramme depuis le site Web de l'unité concernée.

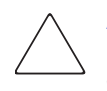

**Attention :** si vous utilisez un contrôleur SCSI Compaq 66 MHz/64 bit Wide Ultra3, vous devez recharger son driver après que le système d'exploitation a été chargé dans le système à l'aide du CD SmartStart (ou CD HP SmartStart).

Pour recharger le driver, procédez comme suit :

- 1. Insérez le CD SmartStart ou Server Support Setup Utility dans le lecteur de CD-ROM.
- 2. Sélectionnez " Install Compaq Server Support " (Installer le support de serveur Compaq).
- 3. Utilisez la touche fléchée vers le bas pour sélectionner « Compaq 66-MHz/64-bit Wide Ultra3 SCSI driver (ADPU160M.SYS) ». Cliquez ensuite sur Install (Installer).

### **Utilisation de la solution de récupération après sinistre (DR)**

Cette section explique comment créer et restaurer le système à l'aide de la solution DRTape. Tout d'abord, il est nécessaire de créer une cartouche de récupération et de la stocker. Après un sinistre, la cartouche de récupération est utilisée pour restaurer et configurer le système à partir d'une unité de sauvegarde ou d'un chargeur automatique.

### **Création d'une cartouche de récupération après sinistre**

La solution DRTape prévoit une cartouche contenant une sauvegarde de votre système d'exploitation, de vos logiciels et de vos données.

Procédez comme suit pour créer une cartouche de récupération après sinistre à l'aide d'une unité de sauvegarde SDLT et du logiciel pris en charge :

1. Installez le logiciel DRTape.

**Remarque :** pour savoir comment installer le logiciel, reportez-vous à la documentation du fournisseur.

- 2. L'unité de sauvegarde ou le chargeur automatique est identifié comme périphérique à cartouche amorçable, et l'utilisateur est invité à créer une image amorçable qui sera copiée sur le support.
- 3. Lancez le processus de sauvegarde. Une fois la sauvegarde terminée, protégez la cartouche en écriture et conservez-la pour un usage ultérieur.

### **Restauration d'un système**

Pour restaurer le système à l'aide de la cartouche DRTape de sauvegarde :

- 1. Insérez le CD SmartStart dans le lecteur de CD-ROM. Laissez-le s'exécuter jusqu'à ce que vous soyez invité à introduire le CD du système d'exploitation.
- 2. Retirez le CD SmartStart.
- 3. Prenez la cartouche DRTape la plus récente.
- 4. Assurez-vous que la cartouche DRTape est protégée en écriture et chargez-la dans l'unité de sauvegarde.
- 5. Lorsque les trois témoins lumineux de la face avant de l'unité de sauvegarde clignotent, mettez l'ordinateur ou l'unité de sauvegarde sous tension. Vous disposez de 15 secondes. Ceci a pour effet de placer l'unité de sauvegarde en mode de récupération après sinistre.

6. Votre système est maintenant en mode de récupération après sinistre. Lorsque le système redémarre, l'unité de sauvegarde est reconnue comme périphérique d'amorçage. Une fois le système d'exploitation chargé, l'écran du logiciel spécifique du fournisseur apparaît et donne des indications sur la façon de procéder. Pour savoir comment terminer la restauration, reportez-vous à la documentation du fournisseur.

Une fois le système restauré par le logiciel spécifique du fournisseur, il est prêt à fonctionner normalement.

<span id="page-42-1"></span>

# **Résolution des problèmes de l'unité SDLT 4**

<span id="page-42-3"></span><span id="page-42-2"></span>Le présent chapitre aborde les rubriques suivantes :

- Que faire en cas de problème ?
- Mise à niveau du microprogramme

### **Que faire en cas de problème ?**

<span id="page-42-0"></span>Si l'unité de sauvegarde SDLT tombe en panne durant l'exécution du POST ou en cours de fonctionnement, utilisez le Tableau 15 pour identifier le problème et l'action à entreprendre. Mettez l'unité de sauvegarde SDLT hors tension avant de procéder à une action corrective.

### **Tableau 15 : Tableau de résolution des problèmes**

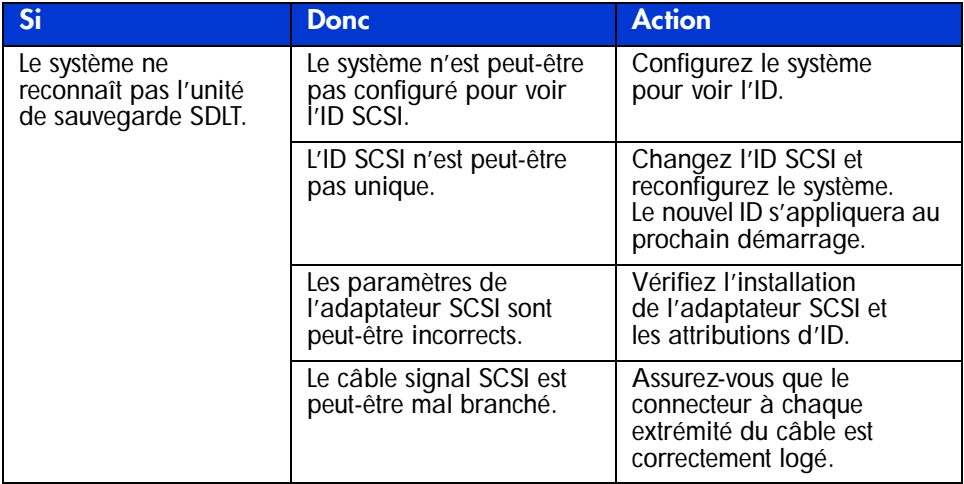

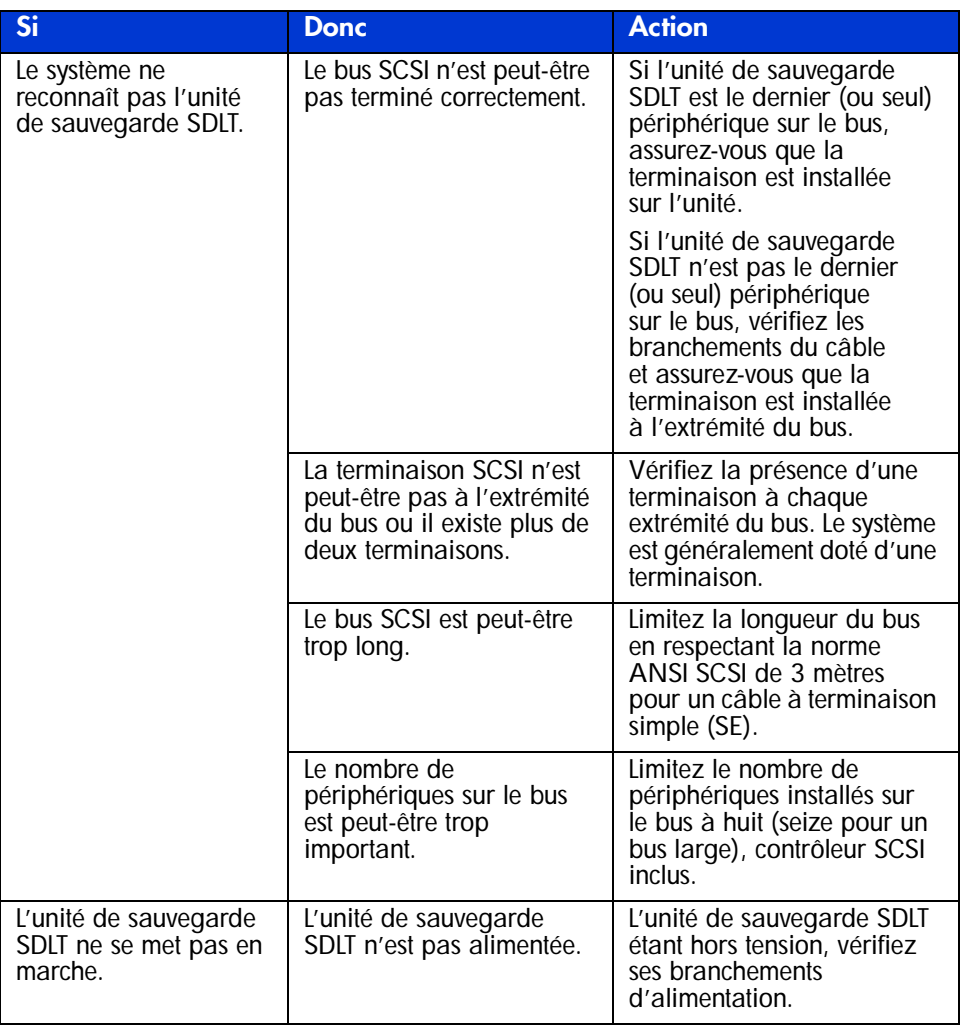

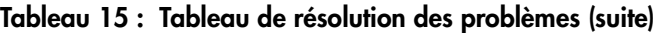

| Si                                                                                                    | <b>Donc</b>                                                                                       | <b>Action</b>                                                                                                    |
|----------------------------------------------------------------------------------------------------|---------------------------------------------------------------------------------------------------|----------------------------------------------------------------------------------------------------|
| Le voyant orange est<br>allumé.                                                                            | Une panne d'unité s'est<br>produite.                                                              | Essayez de décharger la<br>cartouche et réinitialisez<br>l'unité en la mettant<br>brièvement hors tension.<br>Le voyant vert va clignoter.<br>Si le redémarrage réussit,<br>les voyants s'allument à<br>nouveau en continu, puis<br>s'éteignent. |
| Des erreurs<br>irrémédiables ou non<br>se produisent sans<br>qu'aucune cause ne<br>puisse être identifiée. | La terminaison du bus ou<br>les connexions du câble<br>signal SCSI sont peut-être<br>incorrectes. | Vérifiez la terminaison du<br>bus SCSI (unités externes<br>uniquement).                                                                                                    |
|                                                                                                    | La mise à la terre de la<br>source d'alimentation<br>secteur est peut-être<br>incorrecte.         | Branchez l'unité de<br>sauvegarde SDLT sur une<br>prise secteur mise à la terre,<br>sur le même circuit que celui<br>alimentant le serveur.                                                                                                    |

**Tableau 15 : Tableau de résolution des problèmes (suite)**

<span id="page-44-0"></span>Après avoir effectué l'action indiquée au Tableau 15, mettez sous tension l'unité de sauvegarde SDLT pour exécuter à nouveau le test POST.

### **Outils LTT (Library and Tape Tools)**

L'outil LTT (Library and Tape Tool) HP est un outil de gestion et de diagnostic de la bande qui vous aide à installer et prendre en charge votre produit de stockage HP. En plus de ses capacités de diagnostic et de résolution des problèmes, LTT fournit des informations utiles sur vos produits et offre une vérification automatique de la mise à jour du microprogramme depuis Internet, avec la possibilité de télécharger les dernières versions du microprogramme.

Vous pouvez obtenir les instructions complètes de LTT et télécharger cet outil à l'adresse :

www.hp.com/support/tapetools

# **Avis de conformité A**

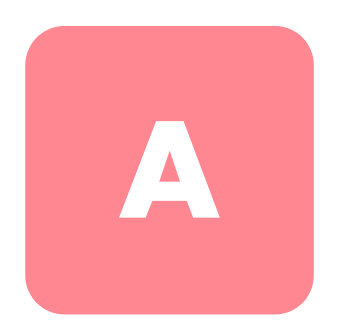

### **Réglementation FCC**

L'alinéa 15 de la réglementation FCC définit les limites concernant l'émission de fréquences radio en vue d'éviter les interférences sur un spectre de fréquences radio. De nombreux matériels électroniques, y compris les ordinateurs, génèrent de l'énergie haute fréquence même s'ils ne sont pas conçus à cette fin et, de ce fait, s'inscrivent dans le cadre de cette réglementation. Cette réglementation répertorie les ordinateurs et autres périphériques afférents dans deux classes, A et B, selon l'installation prévue. Les matériels de classe A sont généralement installés dans un environnement professionnel ou commercial. Les matériels de classe B sont généralement installés dans un environnement résidentiel (les ordinateurs personnels par exemple). La réglementation FCC impose que les matériels correspondant à chaque classe portent une étiquette indiquant le potentiel d'interférence du matériel, ainsi que des instructions de fonctionnement supplémentaires à destination de l'utilisateur.

L'étiquette d'identification apposée sur le matériel indique à quelle classe (A ou B) appartient l'appareil. L'étiquette des matériels de classe B comporte un logo FCC ou un ID FCC. Les matériels de classe A ne comportent ni logo FCC, ni ID FCC. Dès que vous avez identifié la classe du matériel, reportez-vous aux instructions correspondantes ci-après.

### **Matériel de classe A**

Ce matériel a été testé et déclaré conforme aux limites imposées aux appareils numériques de classe A , conformément à l'alinéa 15 de la réglementation FCC. Ces limites sont destinées à assurer une protection raisonnable contre les interférences dans un environnement professionnel. Ce matériel génère, utilise et peut émettre de l'énergie haute fréquence et, s'il n'est pas installé et utilisé conformément au manuel d'utilisation, peut provoquer des interférences. L'utilisation de ce matériel en zone résidentielle est susceptible de générer des interférences nuisibles, auquel cas l'utilisateur sera tenu d'y remédier à ses propres frais.

### **Matériel de classe B**

Ce matériel a été testé et déclaré conforme aux limites imposées aux appareils numériques de classe B, conformément à l'alinéa 15 de la réglementation FCC. Ces limites sont destinées à assurer une protection raisonnable contre les interférences nuisibles dans un environnement résidentiel. Ce matériel génère, utilise et peut émettre de l'énergie haute fréquence et, s'il n'est pas installé et utilisé conformément au manuel d'utilisation, peut provoquer des interférences. Cependant, tout risque d'interférences ne peut être totalement exclu : s'il constate des interférences lors de la réception d'émissions de radio ou de télévision (il suffit pour le vérifier d'allumer et d'éteindre successivement l'appareil), l'utilisateur devra prendre les mesures nécessaires pour les éliminer. À cette fin, il devra :

- réorienter ou déplacer l'antenne réceptrice ;
- accroître la distance entre le matériel et le récepteur ;
- brancher le matériel sur un autre circuit que celui du récepteur ;
- consulter le revendeur ou un technicien de radio/télévision expérimenté.

### **Modifications**

La FCC (Federal Communications Commission) exige que l'utilisateur soit averti que toute modification apportée au présent matériel et non approuvée explicitement par Hewlett-Packard Company est de nature à le priver de l'usage de l'appareil.

### **Câbles**

Pour être conformes à la réglementation FCC, les connexions de cet appareil doivent être établies à l'aide de câbles blindés dotés de protections de connecteur RFI/EMI.

### **Déclaration de conformité pour les produits portant le logo FCC - Etats-Unis uniquement**

Cet appareil est conforme à l'alinéa 15 de la réglementation FCC. Son fonctionnement est soumis à deux conditions : (1) l'appareil ne doit pas générer d'interférences ; (2) doit accepter toute réception d'interférence, y compris les interférences pouvant générer un fonctionnement indésirable.

En cas de question relative à votre produit, contactez :

Hewlett-Packard Company

P. O. Box 692000, Mail Stop 530113

Houston, Texas 77269-2000 - USA

Ou composez le :

1-800- 652-6672

En cas de question relative à cette déclaration FCC, contactez :

Hewlett-Packard Company

P. O. Box 692000, Mail Stop 510101

Houston, Texas 77269-2000 - USA

Ou composez le :

(281) 514-3333

Pour identifier ce produit, communiquez la référence, le numéro de série ou de modèle figurant sur le produit.

### **Canadian Notice (Avis Canadien)**

### **Class A Equipement (Matériel de classe A)**

This Class A digital apparatus meets all requirements of the Canadian Interference-Causing Equipment Regulations.

Cet appareil numérique de la classe A respecte toutes les exigences du Règlement sur le matériel brouilleur du Canada.

### **Class B Equipment (Matériel de classe B)**

This Class B digital apparatus meets all requirements of the Canadian Interference-Causing Equipment Regulations.

Cet appareil numérique de la classe B respecte toutes les exigences du Règlement sur le matériel brouilleur du Canada.

### **Avis de l'Union Européenne**

# <span id="page-49-0"></span> $\epsilon$

Les produits portant la mention CE sont conformes à la directive EMC (89/336/EEC), ainsi qu'à celle relative aux basses tensions (73/23/EEC), formulées par la Commission de l'Union Européenne. Si ce produit est pourvu de fonctionnalités de télécommunication, il est en outre conforme à la directive R&TTE (1999/5/EC).

Le respect de ces directives suppose la conformité aux normes européennes suivantes (les normes internationales équivalentes figurent entre parenthèses) :

- EN 55022 (CISPR 22) Interférences électromagnétiques
- EN55024 (IEC61000-4-2, 3, 4, 5, 6, 8, 11) Immunité électromagnétique
- EN61000-3-2 (IEC61000-3-2) Émissions de courant harmonique
- EN61000-3-3 (IEC61000-3-3) Fluctuations de tension et flicker
- EN 60950 (IEC 60950) Sécurité

### **Avis taiwanais**

### 警告使用者:

這是甲類的資訊產品・在居住的環境中使用時・可能<br>會造成射頻干擾・在這種情況下・使用者會被要求採 取某些適當的對策。

### **Avis japonais**

ご使用になっている装置にVCCIマークが付いていましたら、次の説明文を お読み下さい。

この装置は、情報処理装置等電波障害自主規制協議会 (VCCI) の基準 に基づくクラスB情報技術装置です。この装置は、家庭環境で使用すること を目的としていますが、この装置がラジオやテレビジョン受信機に近接して 使用されると、受信障害を引き起こすことがあります。 取扱説明書に従って正しい取り扱いをして下さい。

VCCIマークが付いていない場合には、次の点にご注意下さい。

この装置は、情報処理装置等電波障害自主規制協議会 (VCCI)の基準に 基づくクラスA情報技術装置です この装置を家庭環境で使用すると電波 妨害を引き起こすことがあります。この場合には使用者が適切な対策を講ず るよう要求されることがあります。

# **Électricité statique B**

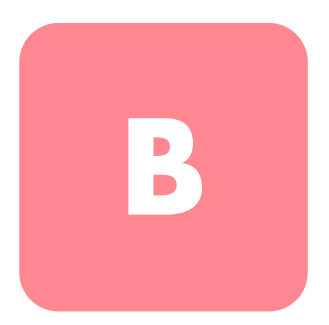

Pour ne pas endommager votre système, vous devez prendre certaines précautions lors de l'installation du système ou de la manipulation des pièces. Les décharges d'électricité statique provoquées par un doigt ou tout autre conducteur sont susceptibles d'endommager les cartes système ou tout autre périphérique sensible à l'électricité statique Ce type de dégât peut réduire la durée de vie du dispositif.

Afin d'éviter tout risque de dommage électrostatique, prenez les précautions suivantes :

- évitez tout contact avec les éléments, transportez-les et stockez-les dans des emballages antistatiques ;
- conservez les pièces sensibles à l'électricité statique dans leur emballage, jusqu'à leur installation dans le poste de travail ;
- posez les éléments sur une surface reliée à la terre avant de les déballer ;
- évitez de toucher les broches, fils conducteurs et circuits ;
- veillez à toujours être relié à la terre lorsque vous touchez un composant ou un dispositif sensible à l'électricité statique.

### **Méthodes de mise à la terre**

Il existe plusieurs méthodes de mise à la terre. Voici une liste de précautions à prendre lors de la manipulation ou de l'installation d'éléments sensibles à l'électricité statique :

- Utilisez un bracelet antistatique relié, par un fil de terre, à une station de travail ou au châssis d'un ordinateur mis à la terre. Les bracelets antistatiques sont des bandes souples présentant une résistance minimale de 1 mégohm +/10 % au niveau des fils de terre. Pour une mise à la terre efficace, portez ce bracelet bien serré sur la peau.
- Utilisez les autres types de bracelets antistatiques disponibles lorsque vous travaillez debout. Portez ces bandes aux deux pieds si vous vous tenez sur un sol ou un revêtement particulièrement conducteur.
- Utilisez des outils d'entretien conducteurs.
- Utilisez un kit de réparation portable et un tapis antistatique pliant.

Si vous ne disposez d'aucun des équipements conseillés ci-dessus, confiez l'installation de l'équipement à votre Revendeur Agréé

**Remarque :** pour plus de précisions sur les questions d'électricité statique ou pour obtenir de l'aide lors de l'installation d'un produit, contactez votre Revendeur Agréé.

# **Caractéristiques techniques**

La présente annexe aborde les rubriques suivantes :

- Dimensions et poids
- Altitude
- Émissions acoustiques
- Plages de températures et d'humidité
- Spécifications d'alimentation
- Ventilation requise

### **Dimensions et poids**

### **Tableau 16 : Dimensions et poids**

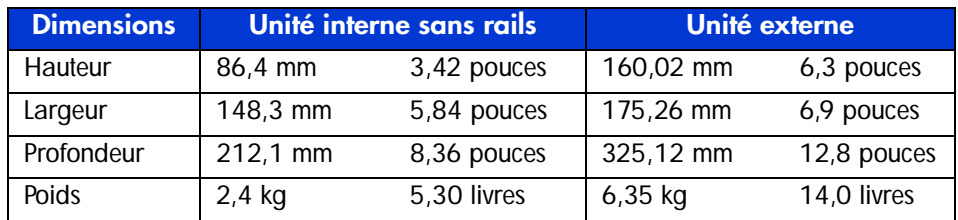

### **Altitude**

### **Tableau 17 : Altitude**

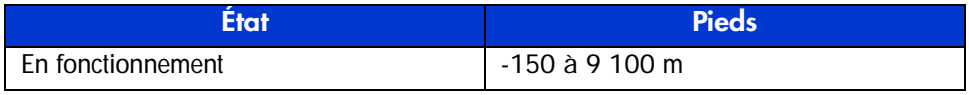

### **Émissions acoustiques**

Acoustique - Valeurs provisoires déclarées selon les normes ISO9296 et ISO 7779/EN27779:

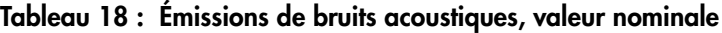

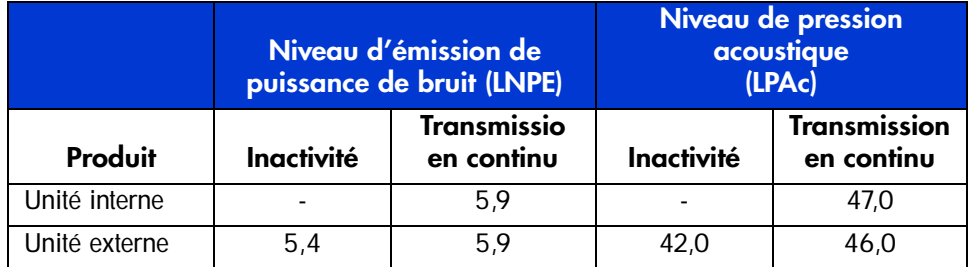

### **Plages de températures et d'humidité**

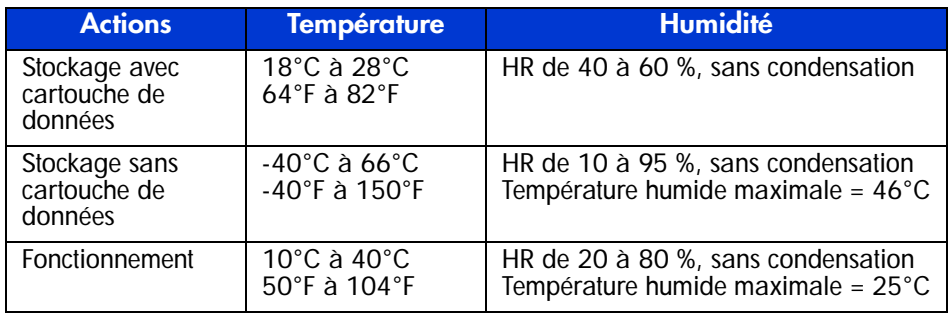

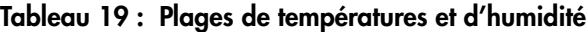

### **Conditions requises pour l'alimentation**

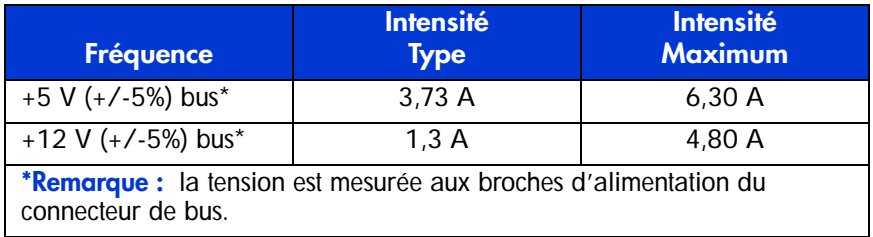

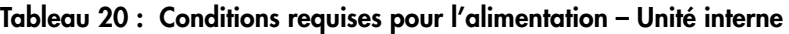

### **Tableau 21 : Conditions requises pour l'alimentation – Unité externe**

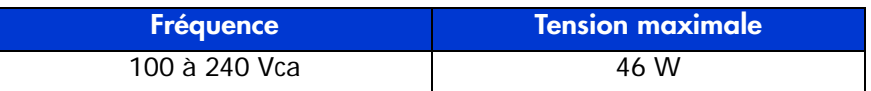

### **Ventilation requise**

### **Tableau 22 : Refroidissement requis**

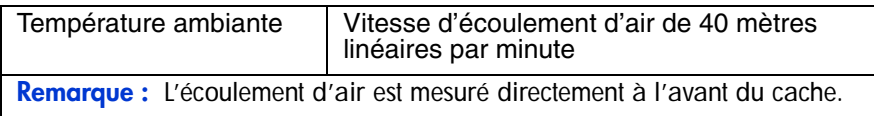

# **Retrait manuel**   $d'$ une cartouche

Lorsque le processus de déchargement normal s'avère impossible, il faut procéder à un retrait manuel de la cartouche de l'unité de sauvegarde SDLT.

La présente annexe aborde les rubriques suivantes :

- Outils
- Préparation de l'unité de sauvegarde SDLT
- Démontage de l'unité de sauvegarde SDLT
	- Retrait du cache
	- Retrait du capot
	- Rembobinage de la bande dans la cartouche
	- Retrait du guide gauche
	- Déconnexion de la broche d'amorce du système d'accroche de la cartouche
	- Retrait de la cartouche
- Assemblage de l'unité de sauvegarde SDLT

### **Outils**

- Tournevis Torx T8 (combinaison électrique/manuelle facultative)
- Pinces

### **Préparation de l'unité de sauvegarde SDLT**

- 1. Vérifiez que l'unité SDLT est hors tension.
- 2. Si l'unité SDLT est :
	- une unité interne, retirez-la de son logement (serveur, bibliothèque, etc.) et déconnectez l'alimentation et les câbles SCSI ;
	- une unité externe, débranchez le cordon d'alimentation secteur et les câbles SCSI.
- 3. Le cache, le capot et le guide gauche doivent être retirés dans cet ordre pour extraire la cartouche. Il faut également entièrement rembobiner la bande dans la cartouche. Les sections suivantes présentent les procédures de retrait de ces éléments et de rembobinage de la cartouche.

### **Démontage de l'unité de sauvegarde SDLT**

Les procédures suivantes indiquent comment retirer des éléments de l'unité pour accéder à la cartouche à l'intérieur de l'unité.

### **Retrait du cache**

Pour retirer le cache, tirez simultanément sur ce dernier <sup>3</sup> tout en appuyant sur les pattes de verrouillage  $\bullet$  qui le fixent au capot de l'unité  $\bullet$  (voir la Figure 7). Sept pattes de verrouillage fixent le cache au capot de l'unité.

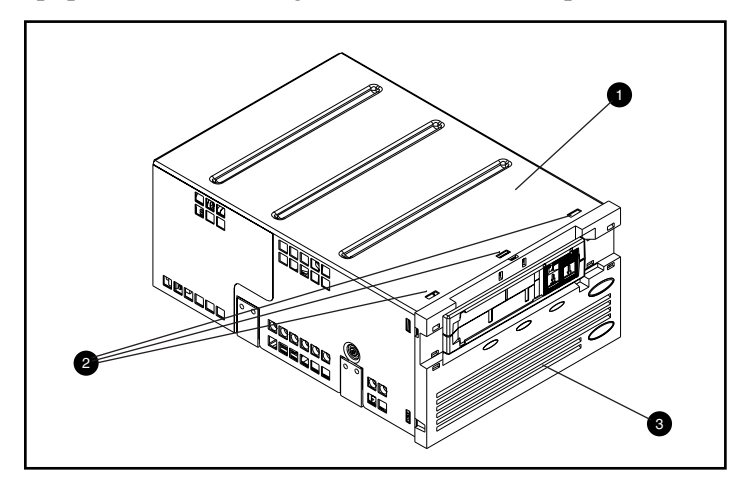

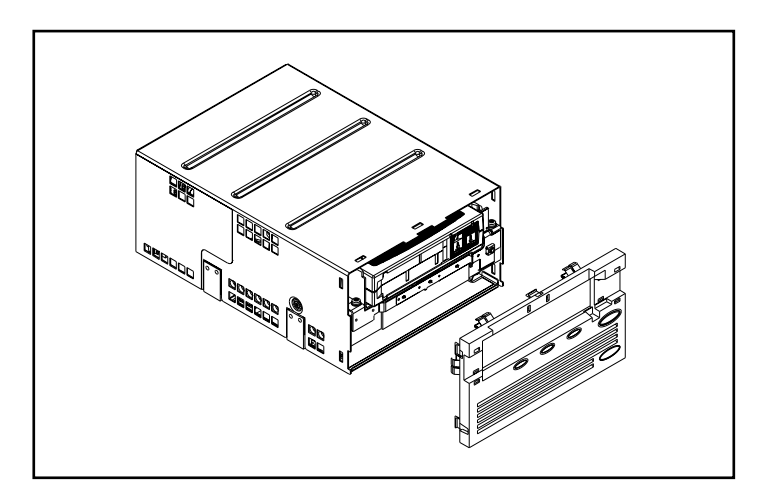

**Figure 7 : Retrait du cache**

### **Retrait du capot**

Le capot de l'unité de sauvegarde SDLT est fixé à cette dernière par trois vis. Deux vis se trouvent de chaque côté de l'unité, une troisième à l'arrière. Pour enlever le capot, retirez toutes les vis  $\bullet$  au moyen d'un tournevis Torx T8 et soulevez le capot (voir la Figure 8).

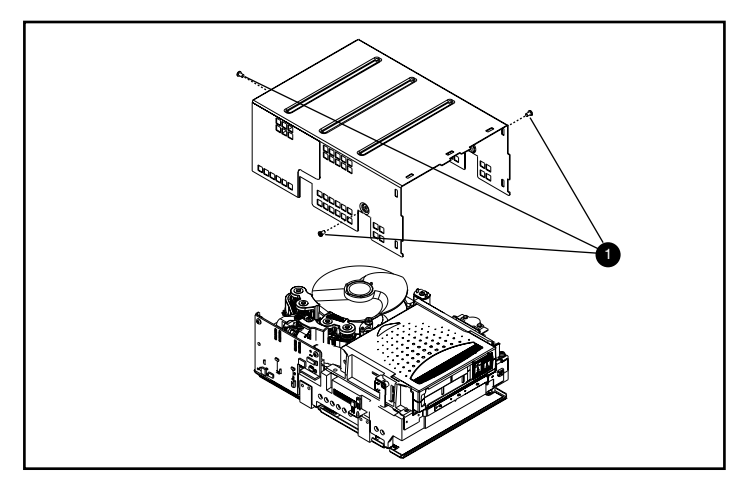

**Figure 8 : Retrait du capot**

### **Rembobinage de la bande dans la cartouche**

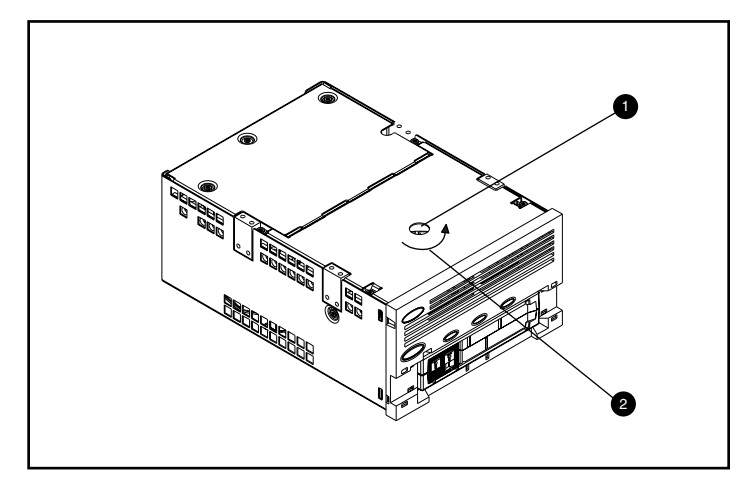

La bande d'enregistrement magnétique doit être entièrement rembobinée dans la cartouche avant de retirer celle-ci de l'unité.

**Figure 9 : Rembobinage de la bande dans la cartouche**

Pour rembobiner la bande, accédez au moyeu du moteur par le trou d'accès en bas de l'unité (voir la Figure 9).

Pour rembobiner la bande dans la cartouche :

- 1. Retournez l'unité et posez-la à plat sur une surface dure.
- 2. Insérez un tournevis T8 Torx dans le trou d'accès du moyeu du moteur  $\bullet$ .
- 3. Tournez le tournevis dans le sens inverse des aiguilles d'une montre  $\bullet$  jusqu'à ce que l'accroche de l'amorce de la cartouche soit entièrement insérée dans la cartouche.

La vitesse linéaire de la bande lorsqu'elle est presque entièrement rembobinée dans la cartouche doit être d'environ 15 cm/seconde. Le moyeu du moteur doit tourner à environ 30 tours par minute. Si la quasi-totalité de la bande est enroulée sur la bobine d'entraînement de la cartouche, ce qui peut être contrôlé une fois le capot retiré, il est possible de rembobiner à une vitesse beaucoup plus rapide, en veillant à diminuer la vitesse près de la fin.

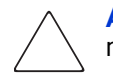

Attention : ne retournez pas l'unité de sauvegarde SDLT une fois le capot retiré.

### **Retrait du guide gauche**

Pour retirer le guide gauche :

- 1. Retirez les deux vis T8 Torx  $\bullet$  (voir la Figure 10).
- 2. Tirez le panneau métallique  $\bullet$  vers l'avant de l'unité afin de pouvoir soulever le guide gauche  $\bullet$ .

Le guide gauche comporte un circuit flexible qui passe sous le dérouleur de bande. Posez le guide gauche  $\bullet$  à plat (comme la montre la Figure 10), en laissant la cartouche dans l'unité.

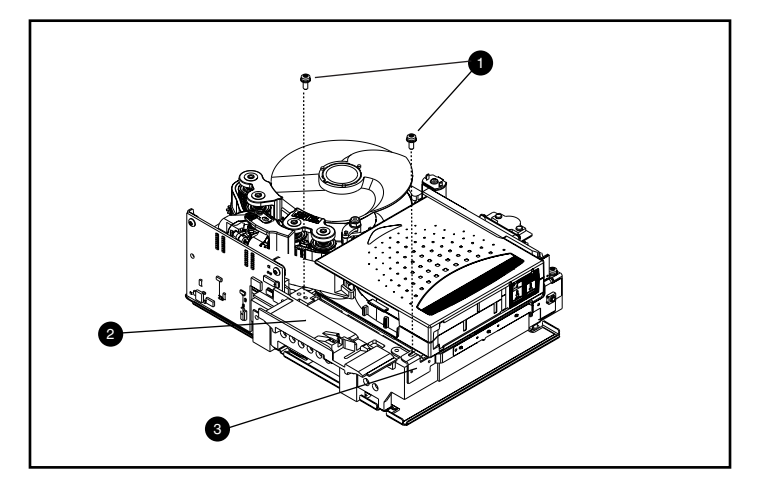

**Figure 10 : Retrait du guide gauche**

### **Déconnexion de la broche d'amorce de l'accroche de la cartouche**

Pour déconnecter la broche d'amorce de l'accroche de la cartouche  $\bullet$ , utilisez une paire de pinces. Placez ensuite la broche d'amorce dans les crochets du système d'accroche (voir la Figure 11).

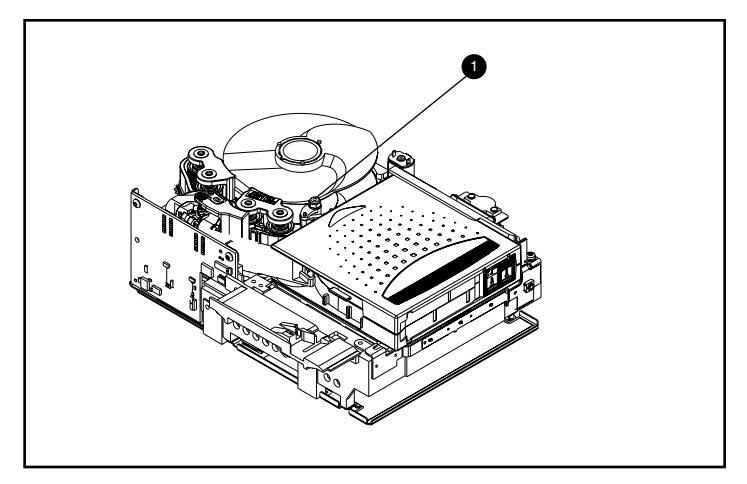

**Figure 11 : Déconnexion de la broche d'amorce du système d'accroche de la cartouche**

### **Retrait de la cartouche**

Pour retirer la cartouche, soulevez-la vers le guide gauche puis ramenez-la vers l'arrière (voir la Figure 12).

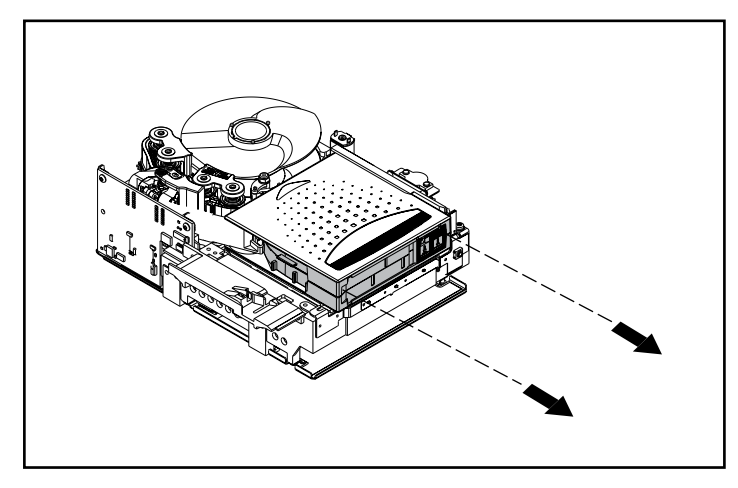

**Figure 12 : Retrait de la cartouche**

**Remarque :** vous entendrez éventuellement du bruit lors du retrait de la cartouche. Ce bruit est dû au frottement des éléments de l'unité sur la cartouche. Cela est normal et ne peut endommager ni la cartouche ni l'unité.

### **Assemblage de l'unité de sauvegarde SDLT**

Une fois la cartouche retirée de l'unité de sauvegarde SDLT, assemblez l'unité dans l'ordre inverse, et serrez les vis à un couple de 1,85 Nm.

**Remarque :** prenez note des symptômes d'origine et n'oubliez pas d'indiquer que l'unité a été démontée sur site pour récupérer une bande.

# **Sélection de densité**

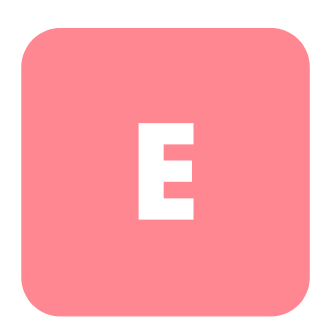

La plupart des logiciels de sauvegarde prévoient l'utilisation de la plus haute densité d'écriture sur l'unité de sauvegarde. Pour l'unité de sauvegarde SDLT 320, cette densité correspond au format SDLT 320.

L'application Density Select (Sélection de densité), disponible sur le CD Density Select Software inclus dans le kit SDLT, permet d'écrire avec une unité de sauvegarde SDLT 320 des cartouches de données compatibles avec les unités de sauvegarde SDLT 220.

### **Spécification d'une unité**

Lorsque vous démarrez l'application Density Select, elle recherche sur le bus les unités SCSI et répertorie ces dernières dans la zone de liste Device (Unité) par ID SCSI. Les options de la fenêtre Density Select (Sélection de densité) ne sont pas disponibles tant que vous n'avez pas sélectionné une unité de sauvegarde SDLT 320.

Pour spécifier une unité, sélectionnez l'unité de sauvegarde SDLT 320 dans la liste déroulante Device.

Le nom complet de l'unité s'affiche dans la barre de message en bas de la fenêtre Sélection de densité.

### **Sélection d'une densité**

L'unité de sauvegarde sur cartouche SDLT 320 prend en charge deux options de densité : 160/320 ou 110/220. Pour spécifier une densité lors de l'utilisation d'un support vierge :

- 1. Sélectionnez l'option de format SDLT320 ou SDLT220.
- 2. Vérifiez que la case Default density override (Remplacement de la densité par défaut) est cochée.
- 3. Cliquez sur Apply (Appliquer).

Le voyant 220 clignote pour indiquer qu'une demande d'écriture sur un support d'un format différent a été effectuée.

**Remarque :** la sélection de la densité s'applique uniquement à la cartouche de données actuellement insérée dans l'unité de sauvegarde. Lorsque vous éjectez la cartouche de données, mettez hors tension l'unité de sauvegarde, ou redémarrez la sauvegarde, le format SDLT360 est rétabli sur l'unité de sauvegarde.

### **Utilisation de supports précédemment écrits au format SLDT 320**

Pour spécifier une densité lors de l'utilisation de supports précédemment écrits au format SDLT  $320 \cdot$ 

- 1. Rembobinez la bande en début de bande (BOT, Beginning Of Tape).
- 2. Choisissez l'option SDLT220 format (Format SDLT220).
- 3. Vérifiez que la case Default density override (Remplacement de la densité par défaut) est cochée.
- 4. Cliquez sur Apply (Appliquer).

Le voyant 220 clignote pour indiquer qu'une demande d'écriture sur un support d'un format différent a été effectuée.

**Remarque :** vous ne pouvez pas écrire plusieurs formats sur la même cartouche de données Super DLTtape I.

### **Utilisation de supports précédemment écrits au format SLDT 220**

Si vous ne sélectionnez pas une densité et si vous souhaitez ajouter des données à une cartouche de données Super DLTtape I qui a été précédemment écrite au format SDLT220, l'unité écrit les données ajoutées au format SDLT220.

Pour spécifier une densité lors de l'utilisation de supports précédemment écrits au format SDLT 220 :

- 1. Rembobinez la bande en début de bande (BOT, Beginning Of Tape).
- 2. Choisissez l'option SDLT320 format (Format SDLT320).
- 3. Vérifiez que la case Default density override (Remplacement de la densité par défaut) est cochée.
- 4. Cliquez sur Apply (Appliquer).

Le voyant 220 clignote pour indiquer qu'une demande d'écriture sur un support d'un format différent a été effectuée.

**Remarque :** vous ne pouvez pas écrire plusieurs formats sur la même cartouche de données Super DLTtape I.

### index

### **A**

Aide, obtenir [xi](#page-10-0) Applications de sauvegarde sur cartouche [8](#page-19-0) Architecture des périphériques NetWare [8](#page-19-1) Assistance technique, HP [xi](#page-10-1) [Auto-test de mise sous tension](#page-30-0) voir POST Avertissement stabilité du rack [xi](#page-10-2) symboles sur le matériel [ix](#page-8-0) Avis de l'Union Européenne [38](#page-49-0)

### **B**

Bouton Eject [21](#page-32-0)

### **C**

Caldera Open Linux [17](#page-28-0) Caldera Open UNIX [14](#page-25-0) Caldera OpenServer [16](#page-27-0) Caldera UnixWare [13](#page-24-0) Caractéristiques fonctionnelles des drivers des périphériques (DDFS) [8](#page-19-2) Cartouche chargement [21](#page-32-1) Cartouche endommagée [25](#page-36-0) Cartouches approuvées par HP [20](#page-31-0) Chargement d'une cartouche [21](#page-32-1) Chute d'une cartouche [25](#page-36-1) Compression des don[nées 4](#page-20-0) activée 4 capacité co[mpressée 4](#page-20-1) capacité formatée native 4

Compression des données *[suite](#page-15-0)* modific[ation du paramètre 4](#page-15-1) paramètre par défaut [4](#page-15-2) vitesse de transfert des données compressées 4 vitesse de transfert de[s données native 4](#page-15-3) Computer Associates ARC[serve 8](#page-15-4) Conditions préalables viii **Contrôleurs** Fast SCSI-2 (Narrow) 3 Fast SCSI-2 (Wide) [3](#page-7-0) Ultra-2 SCSI 3 Ultra-3 SCSI 3 Wide-Ultra SCSI 3 Contrôleurs pri[s en charge](#page-14-0) pour Novell [NetWare 8](#page-14-1) **Conventions** document viii symboles dans le texte [ix](#page-19-3) symboles [sur le matériel ix](#page-7-1)

### **D**

DDR 9 exemple de désactivation de la compression 10 ex[emples d'activation de la compression 10](#page-20-2) reconnaissance 9 Début du marqueur [de bande 21](#page-21-0) Derniers correctifs [UNIX 10](#page-20-3) Diagnostics 33 Disquette de support No[vell](#page-21-1) 8

**Document** conditions préalables viii conventions viii documentation conne[xe viii](#page-7-0) Documentation [connexe viii](#page-7-1) **Drivers** CD 2 Drivers de périphériques pour systèmes Intel 5 Driver[s des périphériques](#page-13-0) emplacement 5 systèmes d'exploitation 5 Drivers des péri[phériques du système](#page-16-0)  d'exploitation 5 Dynamic Devic[e Recognition voir DDR](#page-16-1)

### **[E](#page-20-4)**

Eject (Éjection) bouton 21 **E**jection comma[nde 21](#page-32-0)

### **H**

HP assistance technique xi Revendeur Agréé xii site Web HP Stor[age](#page-11-0) [xii](#page-10-1) HP Tru64 UNIX aucune entrée DDR 9 entrée DDR 9

### **I**

Identification du problème 31 Informations sur le [driver](#page-19-4) Novell NetWare 8 INITIALIZE, [commande dans OpenVMS 11](#page-13-1) Introduction 2

### **L**

### $L<sub>2</sub>$

Laser [Guided Magnetic Recording voir LGMR](#page-13-3) LGMR 2

### **M**

Microprogramme, mise à niveau [33](#page-44-0) Microsoft Windows 2000 [7](#page-18-0) Microsoft Windows NT 4.0 [6](#page-17-0) Mise à niveau du microprogramme [33](#page-44-0) MOUNT, commande dans OpenVMS [11,](#page-22-0) [12](#page-23-0) MOUNT, exemples de c[ommande](#page-13-4) [OpenVMS](#page-13-4) [12](#page-23-1) MR 2

### **N**

Novell NetWare [8](#page-19-5)

### **O**

Obtenir de l'aide [xi](#page-10-1) Open VMS [11](#page-22-1) OpenVMS Initialize, commande [11](#page-22-2)

### **P**

Panne de l'unité [31](#page-42-0) [Partial Response Maximum](#page-13-5)  [Likelihood](#page-13-5) voir PRML POST [31](#page-42-1) Présentation [2](#page-13-1) Prise en charge ASPI [8](#page-19-6) Prise [en charge ASPI](#page-13-6) [8](#page-19-6) PRML<sub>2</sub> Public visé [viii](#page-7-0)

### **Q**

Que faire en cas de problème ? [31](#page-42-2)

### **R**

Recommandations sur le contrôleur [3](#page-14-3) Récupération après sinistre [27](#page-38-0) Red Hat Linux [12](#page-23-2) Référence des kits de support [20](#page-31-1) Résolution des problèmes [31](#page-42-3)
Réutilisation d'une car[touche préenregistrée](#page-11-0) [21](#page-32-0) Revendeur Agréé, HP xii

## **S**

Sélection de densité [55](#page-66-0) Sélection de format [55](#page-66-0) Sites Web HP Storage [xii](#page-11-1) Solution DRTape [27](#page-38-0) Stabilité du rack, avertissement [xi](#page-10-0) SuSe Linux [13](#page-24-0) Symboles dans le texte [ix](#page-8-0) Symboles sur le matériel [ix](#page-8-1) Systèmes d'exploitation [pris en charge](#page-16-0) HP Tru64 UNIX 5 Microsoft Windows 2000 [5](#page-16-1) Microsoft Windows NT [5](#page-16-1) Novell NetWare [5](#page-16-0) OpenVMS [5](#page-16-0)

## **T**

[Tête magnéto-résistive](#page-13-0) voir MR

## **V**

Variations de l[a vitesse de transfert](#page-15-0)  des données 4 Veritas BackupExec [8](#page-19-0)